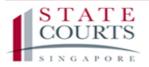

## FILING CLAIMS ON THE CJTS

A guide to filing simplified proceedings under the Protection from Harassment Act

### TABLE OF CONTENTS

| 1.  | Accessing the CJTS                               | 2  |
|-----|--------------------------------------------------|----|
| 2.  | Pre-filing assessment                            | 3  |
| 3.  | User Login Options                               | 7  |
| 4.  | Register for a CJTS Pass                         | 8  |
| 5.  | Login using a CJTS Pass                          | 11 |
| 6.  | Home Screen                                      | 13 |
| 7.  | Notifications                                    | 15 |
| 8.  | My Filings                                       | 16 |
| 9.  | Payment Details                                  | 18 |
| 10. | Online Applications                              | 19 |
| 11. | File a Claim                                     | 22 |
| 12. | Pay Later                                        | 36 |
| 13. | Access the Case File - For Claimant              | 38 |
| 14. | File a Declaration of Service                    | 39 |
| 15. | Access the Case File as a Respondent             | 41 |
| 16. | File a Response – For the Respondent             | 43 |
| 17. | File a Counterclaim                              | 48 |
| 18. | Application for Representative                   | 50 |
| 19. | Application for Amendment                        | 54 |
| 21. | Request for Change of Court Date                 | 60 |
| 22. | Request to Withdraw a Claim/Response/Application | 62 |
| 23. | Issue a Summons to Witness Form                  | 64 |
| 24. | Submit Supporting Documents                      | 67 |
| 25. | Application to Set Aside Order                   | 69 |
| 26. | File a General Application                       | 71 |
| 27. | Appeal Against Order of Registrar                | 73 |
| 28. | Application for Leave to Appeal                  | 75 |
| 29. | Application For an eHearing                      | 77 |
| 30. | Request for Court Records                        | 79 |
| 31. | Application for Transfer                         | 81 |
| 32. | Application to Vary, Suspend or Cancel Order     | 83 |
| 33. | Application to Correct Order                     | 85 |
| 34. | Make a General Appointment                       | 87 |

### 1. Accessing the CJTS

The Community Justice & Tribunals System ("CJTS") is the electronic case filing and management system for the Small Claims Tribunals, Employment Claims Tribunals, Community Disputes Resolution Tribunals, and simplified proceedings before the Protection from Harassment Court ("PHC") under the Protection from Harassment Act.

The CJTS can be accessed at <a href="https://cjts.judiciary.gov.sg/">https://cjts.judiciary.gov.sg/</a>.

The landing page is shown below.

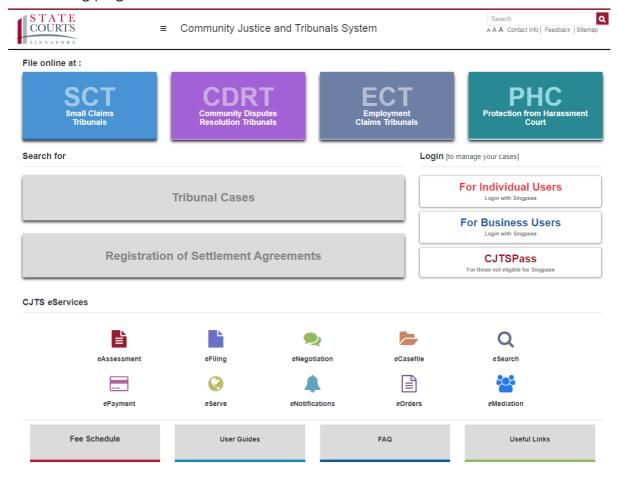

From the Landing Page, you may:

- 1. Start filing at the different Tribunals/Court.
- 2. Search CJTD Cases.
- 3. Login options (Refer to **section 3**: User Login Options for information on the various login methods)
- 4. Browse the list of eServices that the CJTS offers
- 5. Find links to useful information such as CJTD fee schedules and user guides.

### 2. Pre-filing assessment

### (i) What is a Pre-filing assessment?

A pre-filing assessment is a checklist of questions designed to help Claimants determine if their intended Claim is within the court's jurisdiction and consider whether they meet the pre-requisites for filing and proving a Claim.

### (ii) How do I do the Pre-filing assessment?

Step 1: Click on the button **<PHC>** at the landing page to initiate the pre-filing assessment process. You will need to read through and accept the Terms and Conditions if you wish to use the CJTS service.

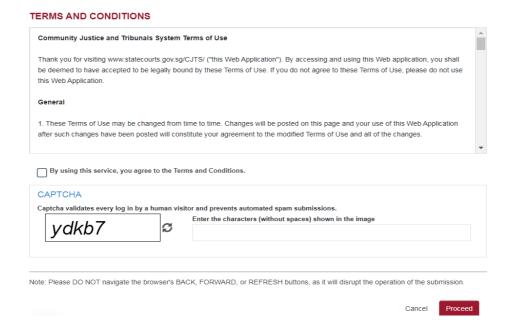

- Read the entire Terms and Conditions by scrolling down using the vertical scroll bar
- Check the box beside the text "By using this service, you agree to the Terms and Conditions", to provide your consent to proceed
- Enter the captcha characters shown in the image and click on the < Proceed> button
- Error messages will be displayed in red for mandatory fields that have not been entered.
- Step 2: Under "Nature of Claim", click on the drop-down to view the subcategories under it. Select your nature of claim.
- \* Note: Only one main category is allowed for each claim. If you wish to make a claim on the same party under more than one main category, you will have to file separate claims.

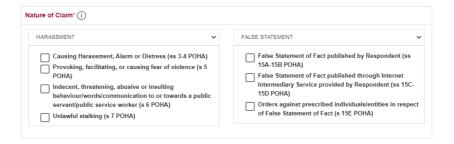

Step 3: Select the main category and check the sub-categories that apply to your claim. The system will prompt you to answer a series of yes/no questions. The questions will be displayed one at a time. Below is an example of a completed Pre-Filing Assessment:

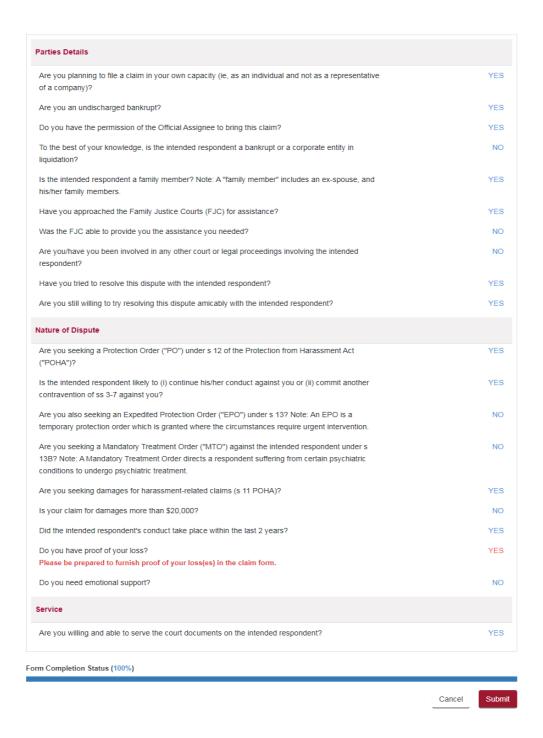

- After choosing Yes or No, system will display the answer chosen. To change your answer, click on the answer again and the Yes and No buttons will appear for selection again
- Messages displayed in red give you information to consider before filing your Claim
- Step 4: When all the questions are answered, the Form Completion Status will show 100% and you may click the **<Submit>** button.

| Form Completion Status (100%) |        |
|-------------------------------|--------|
|                               |        |
| Cancel                        | Submit |

Clicking on the **<Submit>** button brings you to the Acknowledgement page.

### **ACKNOWLEDGEMENT**

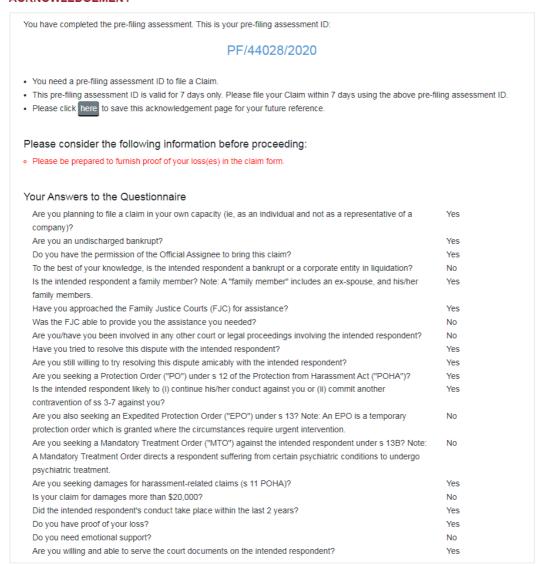

### **NEXT STEPS**

Proceed to eFiling

- The system will generate a pre-filing assessment ID for you.
- Please consider the messages shown in red before proceeding further.
- Click on **<Proceed to eFiling>** button to continue filing the Claim. Or save the acknowledgement page to file the Claim later, using the same pre-filing assessment number.
- A pre-filing assessment ID is required for filing a Claim. The generated ID will be stored in the CJTS for 7 days. If a Claim is not filed using this ID within 7 days, you will need to perform a pre-filing assessment again.
- Step 5: On clicking the **<Proceed to eFiling>** button, the system will display a pop-up window with login options to proceed with filing.

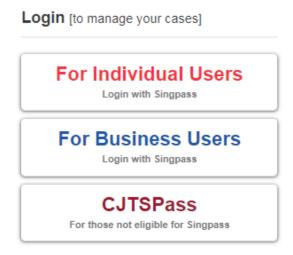

Refer to **section 3: User Login Options** for information on the various login methods.

### 3. User Login Options

Users will need to login to the system to access all the CJTS eServices (except case search) using one of the following methods.

a) If you are an Individual filing a Claim or responding to a Claim in your personal capacity, you need to use your Singpass to login. Click on the icon and follow the instructions.

### For Individual Users

Login with Singpass

b) If you are a corporate entity, including sole proprietors, associations and societies, that is filing a Claim or responding to a Claim, you need to use your Corppass. Click on the icon and follow the instructions.

### For Business Users

**Login with Singpass** 

c) If you are not eligible for a Singpass / Corppass, click on the icon and follow the instructions.

### **CJTSPass**

For those not eligible for Singpass

Details about registering for a CJTS pass is provided under **section 4**: **Register for a CJTS Pass**.

### 4. Register for a CJTS Pass

### Step 1: To register for a CJTS Pass, click on the icon:

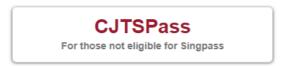

The CJTS login page will be displayed.

### CJTS PASS Login User ID\* Password\* Login No CJTS Pass User ID? Register here Forgot Password?

Step 2: Click on **<Register here>**. The following page will be displayed.

### **CJTS PASS REGISTRATION**

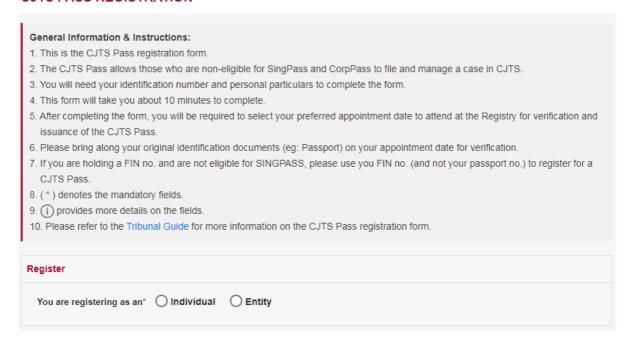

- If you want to commence/carry on proceedings as an Individual, select the <Individual> radio button
- If you want to commence/carry on proceedings as an Entity, select the <Entity> radio button

### Step 3: Enter your particulars

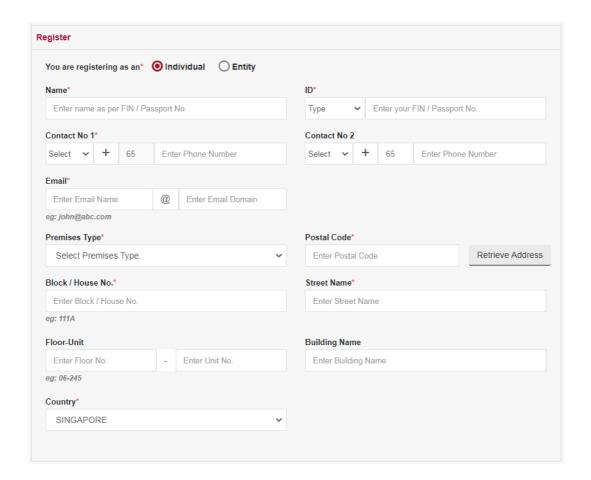

- Enter the details in the form. The fields marked (\*) are mandatory fields
- Use the drop-down arrow symbol for ID Type, Contact No, and Premises Type
- For Individuals your ID must be your FIN or Passport Number
- For Entities your ID must be your UEN (Unique Entity Number) or, if you do not have one, your company registration number.
- Error messages will be displayed in red for mandatory fields that have not been filled in

### Step 4: Select your court attendance date and time.

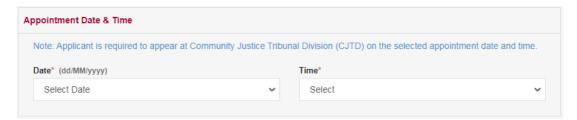

 Use the drop-down arrow symbol to Select a Court Date and Time to obtain the pass from the Registry Officer Step 5 (only for Entities): If you are representing an Entity, additional information on the entity's representative must be provided.

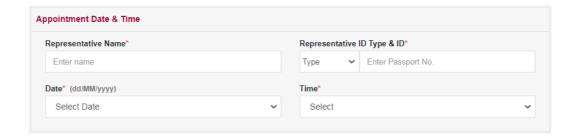

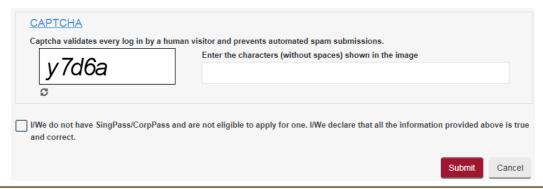

- Enter the captcha characters
- Check the declaration box to declare the information provided
- Click on <Submit> button
- Error messages will be displayed in red for mandatory fields that have not been entered

If successful, an Acknowledgment page indicating the successful submission for CJTS Pass registration will be displayed. The acknowledgment can be saved by clicking on the link **<here>**.

### **ACKNOWLEDGEMENT**

- CJTS Pass registration request has been submitted successfully on 11/08/2020 12:29 PM.
- · Your registration request no. is CJTD/REG/21187/2020.
- You are required to appear at Community Justice and Tribunals Division (CJTD) on 12 AUG 2020 10:30 AM.
- · Please bring along your original ID and documents for verification.
- · Click here to save this acknowledgement.

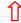

Go to Home

- You need to appear at State Courts on the date and time mentioned for user verification
- Upon verification and approval, you will receive a notification via e-mail. You need to activate
  the user credentials through the link provided in the email and create a password

### 5. Login using a CJTS Pass

Step 1: From the login options on the Home page or login options pop-up displayed by the system during any process, click on the icon:

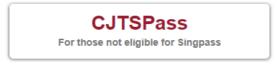

The CJTS login page will be displayed.

Step 2: Follow the instructions below at the CJTS login page

### **CJTS PASS**

| ser ID*                            | Password*           |       |
|------------------------------------|---------------------|-------|
| Enter your User ID                 | Enter your Password | Login |
| o CJTS Pass User ID? Register here | Forgot Password?    |       |

### Instructions:

- Enter the User ID and the Password
- Click on the <Login> button

### CJTS ONE TIME PASSWORD

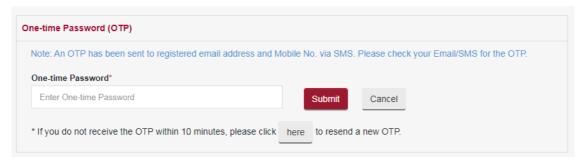

### Instructions:

- If the credentials entered are correct, the system will generate a One-time Password (OTP) and send to the registered email address and mobile number. Retrieve the OTP from your email or SMS
- Enter the OTP
- Click on **<Submit>** button and the User Home page will be displayed

You will be brought to "MY PROFILE" page.

Step 3: At "MY PROFILE" page, provide/update your particulars and click **<submit**>.

### MY PROFILE

### General Information and Instructions:

- 1. This page contains your personal particulars.
- 2. You will need your identification number, personal particulars and a valid email address to complete the form.
- 3. The information provided will be automatically filled onto the online application, where applicable.
- 4. The Court may use this information to contact you.
- 5. This form will take you about 5 minutes to complete.
- 6. (\*) denotes mandatory fields.
- 7. Please refer to the CJTS step-by-step Guide for more information on My Profile.

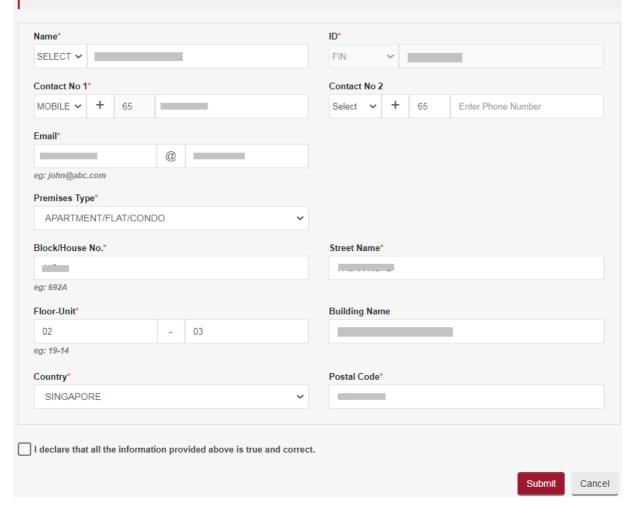

### 6. Home Screen

After a successful login using any one of the three login methods described above (see **3. USER LOGIN OPTIONS**), the system will display your Home Page.

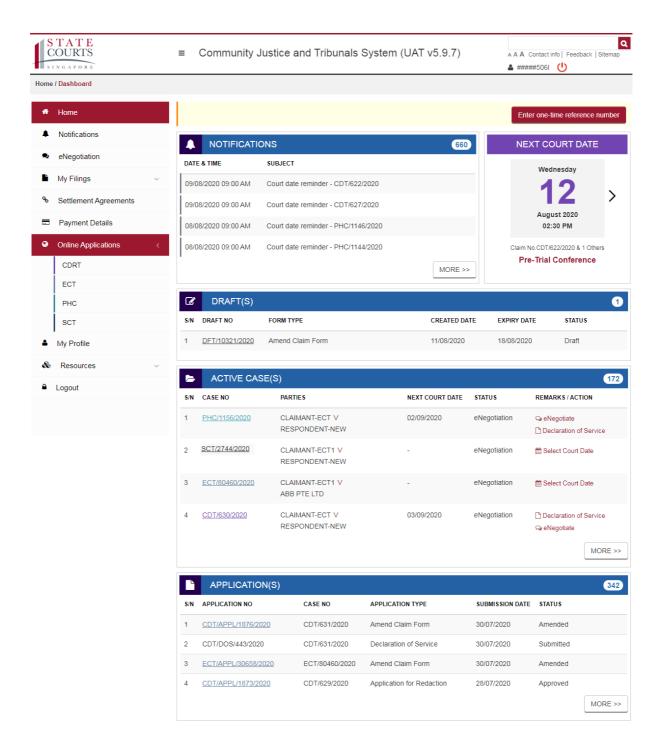

This table provides a brief description of the various page sections:

| Page Contents                                   | <ul> <li>Button to enter One-time Reference Number</li> <li>Notifications table</li> <li>Next Court Date</li> <li>Draft(s) table</li> <li>Active Case(s) table</li> <li>Application(s) table</li> </ul> |  |
|-------------------------------------------------|----------------------------------------------------------------------------------------------------|--|
| Button to enter<br>One-time Reference<br>Number | Allows for access to a case using a one-time reference number for respondents or other claimants and representatives.                                                                                   |  |
| Notifications                                   | Displays the latest four notifications received. Click on "MORE >>" to view older notifications.                                                                                                    |  |
| Next Court Date                                 | Next Court Date is highlighted in the Home page. Click on "to view if there are any subsequent court dates."                                                                                            |  |
| Drafts                                          | Displays valid Claims/Applications that have been created the system and saved as draft. Drafts will expire after 7 days                                                                                |  |
| Active Case(s)                                  | Displays active case(s) for the user with case number, part involved, status and next court date.                                                                                                    |  |
| Application(s)                                  | Displays application(s) submitted for the active cases along with their status.                                                                                                    |  |

### 7. Notifications

The Notifications page displays the list of all notifications received through the CJTS.

You can filter the notifications using the search function.

Click on **<VIEW>** to open and view the Notification.

### **NOTIFICATIONS**

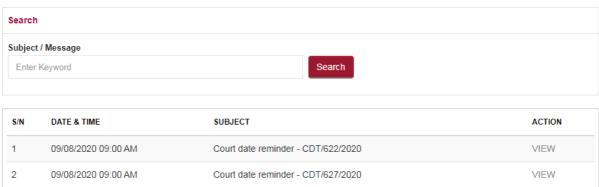

### 8. My Filings

"My Filings" allows you to view and manage your filings.

The links to "My Filings" are displayed in the left panel of the CJTS screen. Users can view pages such as Drafts, Active Case, Archives and Applications.

The cases/claims are listed in chronological order in each page. By default, the latest case/claim will appear at the top.

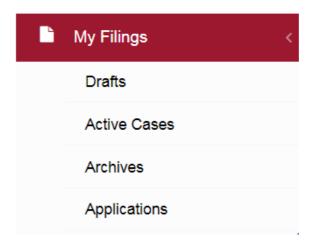

### **Drafts listing:**

### **DRAFTS**

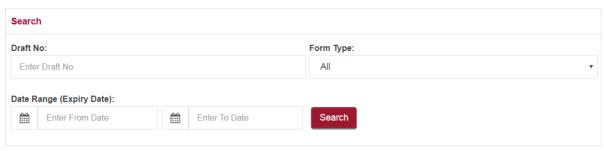

| S/N | DRAFT NO ▲▼   | FORM TYPE         | CREATED DATE | EXPIRY DATE | STATUS |
|-----|---------------|-------------------|--------------|-------------|--------|
| 1   | DFT/6128/2019 | ECT Counter Claim | 30/01/2019   | 06/02/2019  | DRAFT  |
| 2   | DFT/6101/2019 | Claim Form        | 30/01/2019   | 06/02/2019  | DRAFT  |
| 3   | DFT/6036/2019 | Leave to Appeal   | 28/01/2019   | 04/02/2019  | DRAFT  |

### **Active Cases:**

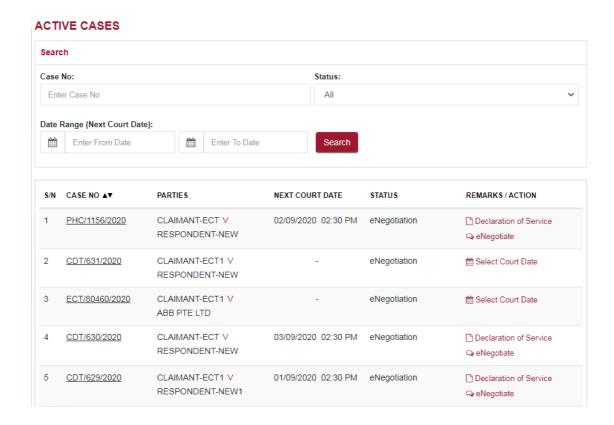

### **Application List:**

### **APPLICATION LIST**

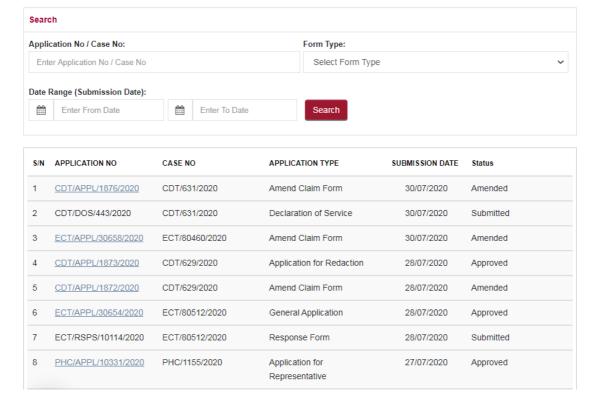

### 9. Payment Details

The Payment Details page lists all the payments made by the user, with the most recent payments displayed at the top.

You can use the search function to filter as Case No, Application No, Receipt No or Date Range for payments.

The receipt column allows you to click on a PDF icon to view/save the receipt.

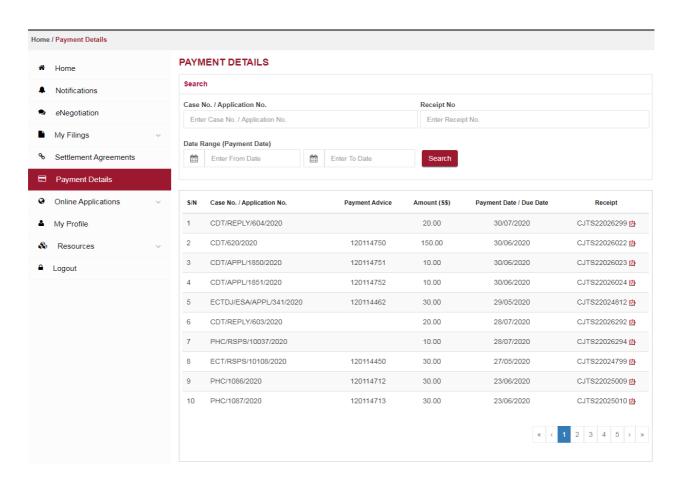

### 10. Online Applications

The Online Applications page displays the list of all the applications (eServices) available. Click on the relevant form to start entering details for submission.

If there is a specific form provided in this page, use that form. If you cannot find an appropriate specific form, you can use the **<General Application** Form>.

Tip: By default, the system will display the applications in grid view. Click on the bar icon ≡ on the top right to change the view to **<List View>**.

### **ONLINE APPLICATIONS - PROTECTION FROM HARASSMENT COURT**

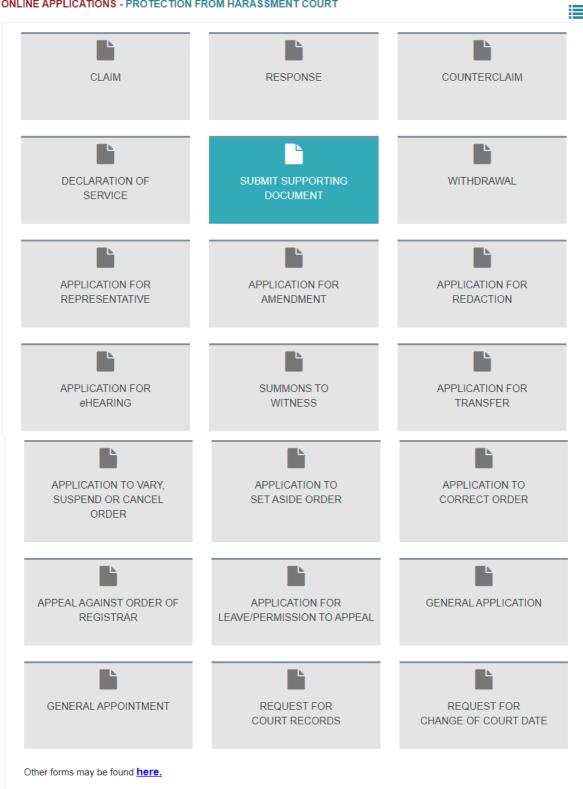

### **ONLINE APPLICATIONS - PROTECTION FROM HARASSMENT COURT**

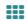

| S/N | Application / Form Name                          | Description                                                                                                    |
|-----|--------------------------------------------------|----------------------------------------------------------------------------------------------------|
| 1   | FILE A CLAIM                                     | Commence proceedings in the Protection from Harassment Court by filing a claim. You will need to indicate the order(s) you seek, state the details of your claim, and upload your supporting evidence.             |
| 2   | FILE A RESPONSE                                  | A respondent may file a response to a claim. You will need to provide details and upload supporting evidence.                                                                                                    |
| 3   | FILE A COUNTERCLAIM                              | A respondent may file a counterclaim against a claimant. You will need to indicate the order(s) you seek, state the details of your counterclaim, and upload your supporting evidence.                             |
| 4   | FILE A DECLARATION OF SERVICE                    | A claimant may file a declaration of service after serving the claim on a respondent. You will need to state when and how the Claim and supporting documents were served on the Respondent.                        |
| 5   | SUBMIT SUPPORTING DOCUMENTS                      | A party may file further supporting documents here, after having obtained the requisite leave of the Court to do so.                                                                                               |
| 6   | WITHDRAW A CLAIM OR APPLICATION                  | A party may apply for/lodge a withdrawal of a claim, response, counterclaim or application for leave to appeal.                                                                                                    |
| 7   | APPLY FOR REPRESENTATIVE                         | A party may apply for another person or a lawyer to represent him in court. (Alternatively, the intended representative may apply to represent a party.)                                                           |
| 8   | APPLY TO AMEND CLAIM                             | A claimant/counterclaimant may apply to the Court for permission to amend your claim/counterclaim.                                                                                                    |
| 9   | APPLY FOR REDACTION  APPLICATION FOR AN eHEARING | A party may apply for leave to redact information from the documents that are filed in court and/or served to the opposing party.  A party may apply for court proceedings to be conducted via video-conferencing. |
| 11  | ISSUE A SUMMONS TO A WITNESS                     | A party may apply for a summons to be issued against a witness to attend a Court hearing.                                                                                                    |
| 12  | APPLY TO TRANSFER PROCEEDINGS                    | A party may apply to transfer proceedings from the Protection from Harassment Court to another court.                                                                                                    |
| 13  | APPLY TO VARY, SUSPEND OR CANCEL ORDER           | A party may apply to vary, suspend or cancel an order (except mandatory treatment orders).                                                                                                    |
| 14  | APPLY TO SET ASIDE AN ORDER                      | A party may apply to the Court to set aside an Order made in his/her absence.                                                                                                    |
| 15  | APPLY TO CORRECT AN ORDER                        | A party may apply to the Court to correct some kinds of mistakes/errors/defects in an Order.                                                                                                    |
| 16  | APPEAL AGAINST ORDER OF REGISTRAR                | A party may appeal against the judgment, order or direction of the Registrar to a Protection from Harassment Court Judge.                                                                                          |
| 17  | APPLY FOR LEAVE/PERMISSION TO APPEAL             | A party may file an Application for Leave/Permission To Appeal against an order of the Protection from Harassment Court Judge.                                                                                     |
| 18  | MAKE A GENERAL APPLICATION                       | A party may make any other application to the Registrar or the Court.                                                                                                    |
| 19  | MAKE A GENERAL APPOINTMENT                       | A party may make an appointment with the Registry for any general enquiries.                                                                                                    |
| 20  | REQUEST FOR COURT RECORDS                        | A party may request to search, inspect, or take a certified true copy of court records.                                                                                                    |
| 21  | REQUEST TO CHANGE A COURT DATE                   | A party may request to change a court date, subject to the approval of the Registrar.                                                                                                    |

Other forms may be found here.

### 11 File a Claim

Step 1: From the left panel of the Home page, click on **<Online Applications>**, then select **<PHC>**.

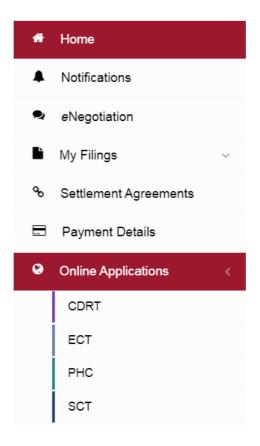

Step 2: From the list of applications, click on **<CLAIM>**.

# ONLINE APPLICATIONS - PROTECTION FROM HARASSMENT COURT CLAIM RESPONSE COUNTERCLAIM DECLARATION OF SUBMIT SUPPORTING DOCUMENT WITHDRAWAL

The Claim form will be displayed.

### **CLAIM - PROTECTION FROM HARASSMENT COURT**

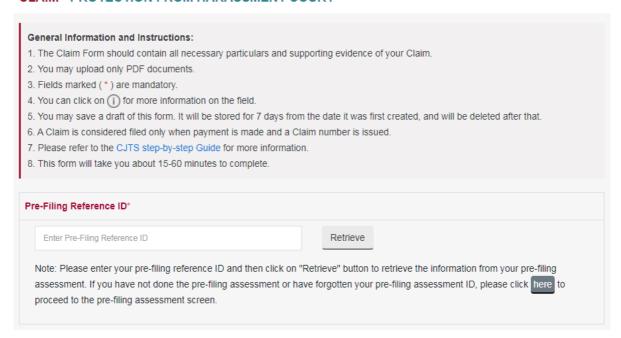

- Enter your Pre-filing Reference ID and click <Retrieve> button.
   If you do not have a Pre-filing Reference ID, click on the button "here" to do a Pre-filing Assessment.
- Step 3: Enter the pre-filing reference number into the PHC Claim Form and click on the "Retrieve" button. System will populate the Claimant's details (Name, ID, ID Type, Contact Details and Address) from the Claimant's "MY PROFILE".
- Step 4: Follow these instructions to complete your Claim Form

The Claim form has the following sections.

- A. Particulars of Claimant(s)
- B. Particulars of Respondent(s)
- C. Particulars of Claim
- D. Remedies Sought
- E. Interim Remedies Sought
- F. Other Supporting Documents
- All fields marked with an (\*) are mandatory and must be entered

### Step 4(1): Enter your particulars.

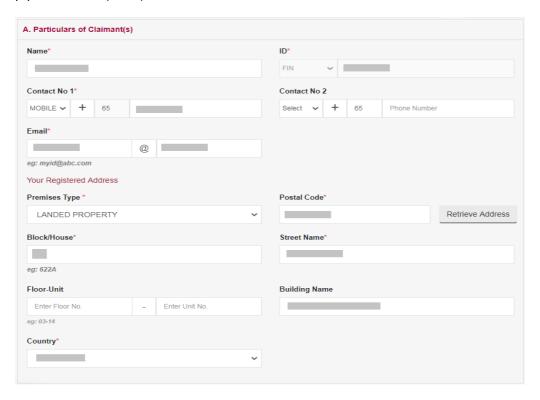

### Step 4(2): Enter the particulars of the Respondent(s).

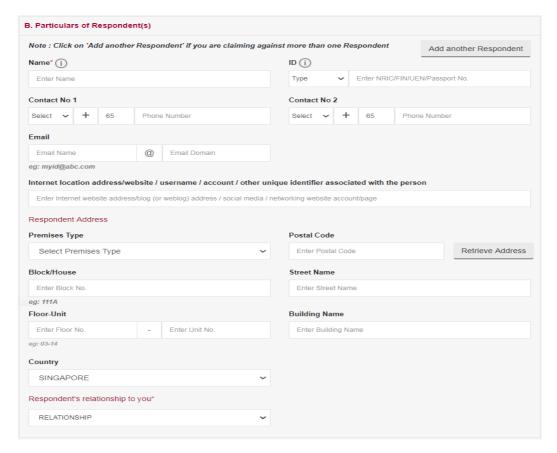

• If you have more than one respondent to add, please click on the "Add another Respondent" button.

- Step 4(3): Enter the Particulars of your Claim.
- (a) If you are making a harassment claim, you will see this:

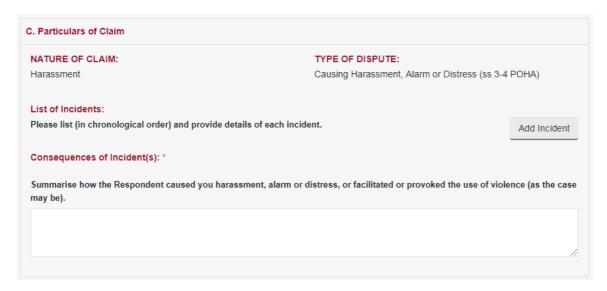

(b) If you are making a claim for false statement order(s), you will see this:

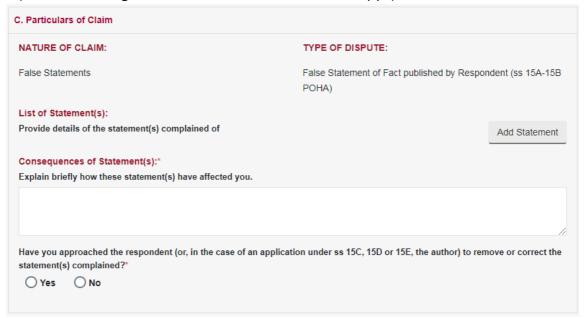

- The Nature & Type(s) of Claim are based on the category and sub-categories that you selected in the Pre-filing assessment
- If you have missed out any heads of claim in your Pre-filing assessment, please complete a new Pre-filing assessment and use it to file your claim

Step 4(4): Enter the Details of the incident(s) (if you are making a harassment claim) or the offending statement(s) (if you are making a claim for false statement order(s)).

(a) If you are making a harassment claim, you will see the following:

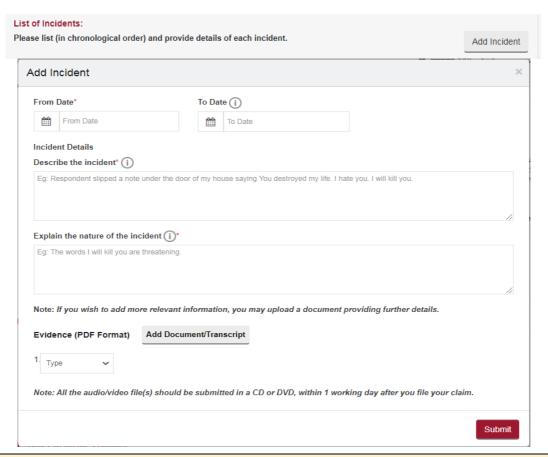

- Click on <Add Incident> button to enter the incident details. Add Incident window will be displayed as shown above.
- All fields marked (\*) are mandatory.
- Enter the date which the incident took place. If the incident took place over more than 1 day, please use the "To Date". Enter a Description of the incident and an Explanation of the nature of the incident.
- If you have documentary evidence to provide, choose evidence type as "Document" from the dropdown list and upload the document in PDF format.
- If you have audio/video or any other evidence in DVD/CD, choose evidence type as "DVD/CD Transcript" from the dropdown list. Provide the details of evidence and upload the transcript of the document in PDF format.
- Select the document to upload using the <Browse> button, 5MB (maximum size) per document
- Click on the to upload
- Click on the to delete the document.
- To add more to evidence, click on <Add Document / Transcript>
- To add more to evidence from the same DVD/CD, click on <Add New>
- Once complete click on <Submit>

### Added Incidents will be shown as below:

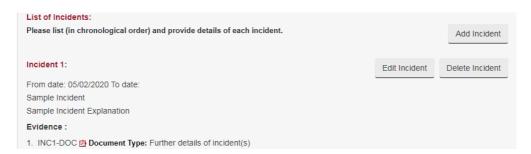

Click on Edit Incident Button to edit the Incident Details entered or click on Delete Incident Button to delete the Incident Details entered.

If you are making a claim for false statement order(s), you will see the following:

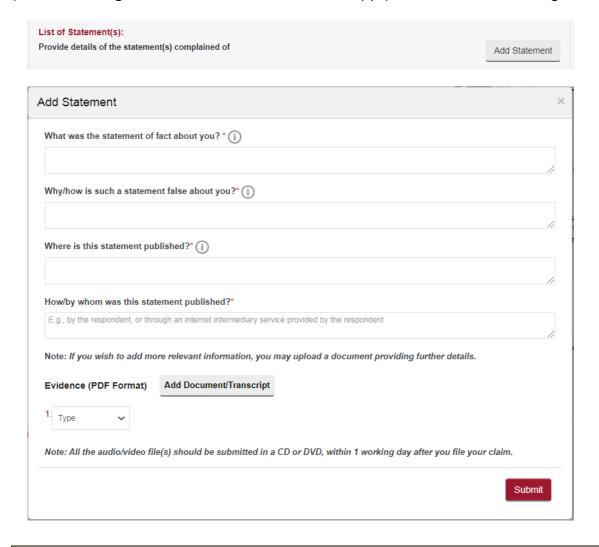

- Click on <Add Statement> button to enter the statement details. Add Statement window will be displayed as shown above.
- All fields marked (\*) are mandatory.
- Enter the requisite details of the statement.
- If you have documentary evidence to provide, choose evidence type as "Document" from the dropdown list and upload the document in PDF format.
- If you have audio/video or any other evidence in DVD/CD, choose evidence type as "DVD/CD Transcript" from the dropdown list. Provide the details of evidence and upload the transcript of the document in PDF format.
- Select the document to upload using the **<Browse>** button, **5MB** (maximum size) per document
- Click on the to upload
- Click on the to delete the document.
- To add more to evidence, click on <Add Document / Transcript>
- To add more to evidence from the same DVD/CD, click on <Add New>
- Once complete click on <Submit>

Added Statements will be shown as below:

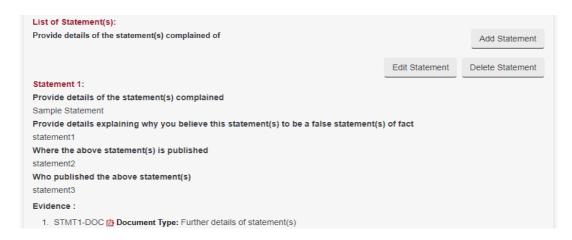

Click on Edit Statement Button to edit the Statement Details entered or click on Delete Statement Button to delete the Statement Details entered.

Step 4(5): Enter Remedies Sought.

If you are making a harassment claim, please select your primary remedies:

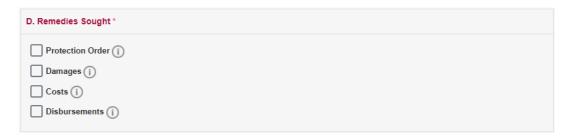

- You can choose more than one type of "Remedies Sought" by checking the option.
- If 'Damages' is chosen, enter the monetary value Claiming for.
- You can choose Cost or Disbursements if required by checking the option.

Please select any other remedies which you might be seeking:

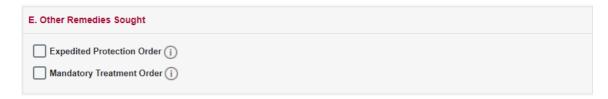

If you are making a claim for false statement order(s), please select your primary remedies:

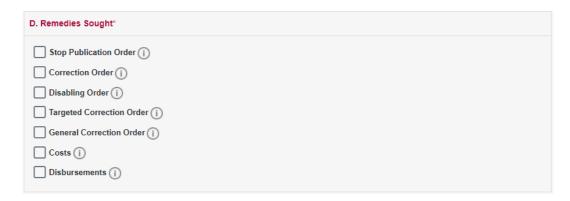

Please select any other remedies which you might be seeking:

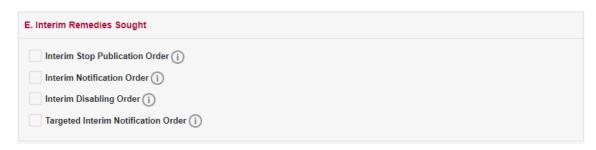

Step 4(6): Upload Supporting Documents

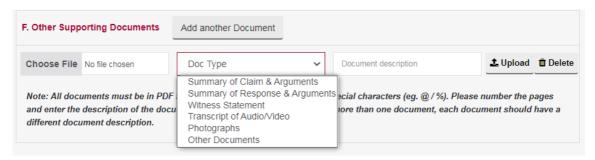

- Select the document to upload using the **<Browse>** button. Documents must be in PDF Format and **5MB** (maximum size) per document.
- Click on the <sup>1</sup> to upload and Click on the <sup>1</sup> to delete the document.

Step 4(7): Once all the sections of the form are completed, click **<Submit>** or **<Save As Draft>**.

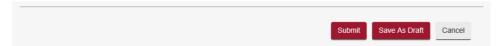

- Click on **<Save As Draft>** button to save the form as a draft for use as a later submission. A draft number will be issued by the system and the draft will be available for 7 days.
- Draft number will be displayed under the draft section of the home page. It is recommended to note down the draft number to continue the filing later.

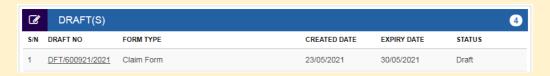

- Saving the Claim form as a draft does not mean the Claim has been received by the Court. The Claim is considered submitted and a Claim number will be issued only upon payment of fees.
- Click on the **<Submit>** button and the system will display the confirmation page if no errors are found
- If there are errors, the fields will be highlighted with a red border with an explanation of the error below the field.

### Step 4(8): Claim form confirmation page.

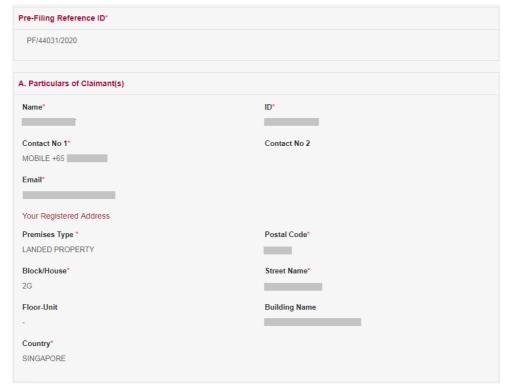

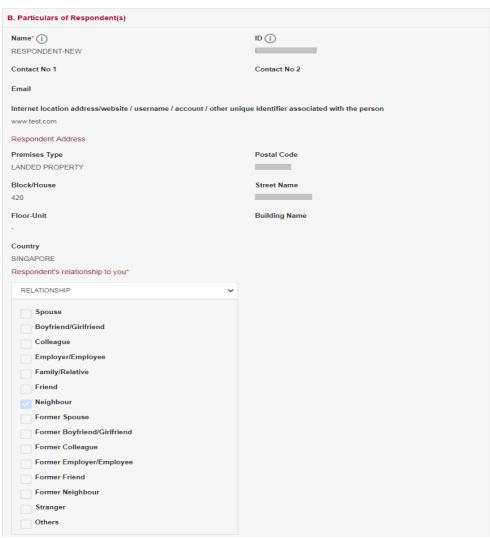

| NATURE OF CLAIM.                                                                                                    |                                                        |  |  |  |                                                                                                    |  |  |  |                        |  |
|----------------------------------------------------------------------------------------------------|--------------------------------------------------------|--|--|--|----------------------------------------------------------------------------------------------------|--|--|--|------------------------|--|
| NATURE OF CLAIM: TYPE OF DISPUTE:                                                                                                    |                                                        |  |  |  |                                                                                                    |  |  |  |                        |  |
| Harassment                                                                                                    | Causing Harassment, Alarm or Distress (ss 3-4 POHA)    |  |  |  |                                                                                                    |  |  |  |                        |  |
| List of Incidents:<br>Please list (in chronological order) and provide details of each incident.                                                             |                                                        |  |  |  |                                                                                                    |  |  |  |                        |  |
| Incident 1: From date: 05/02/2020 To date: Sample Incident Sample Incident Explanation  Evidence:  1. INC1-DOC Document Type: Further details of incident(s) |                                                        |  |  |  |                                                                                                    |  |  |  |                        |  |
|                                                                                                    |                                                        |  |  |  | Consequences of Incident(s): *  Summarise how the Respondent caused you harassment, alarm or distress, or facilitated or provoked the use of violence (as the casmay be).  Summary |  |  |  |                        |  |
|                                                                                                    |                                                        |  |  |  |                                                                                                    |  |  |  | ). Remedies Sought *   |  |
|                                                                                                    |                                                        |  |  |  |                                                                                                    |  |  |  | ✓ Protection Order (i) |  |
| Sample Protection Order                                                                                                    |                                                        |  |  |  |                                                                                                    |  |  |  |                        |  |
| Protection order against a third party (i)                                                                                                    | ) in respect of offending communications               |  |  |  |                                                                                                    |  |  |  |                        |  |
| Protection order against an internet intern                                                                                                    | rmediary () in respect of the offending communications |  |  |  |                                                                                                    |  |  |  |                        |  |
| Damages (i)                                                                                                    |                                                        |  |  |  |                                                                                                    |  |  |  |                        |  |
| Costs (i)                                                                                                    |                                                        |  |  |  |                                                                                                    |  |  |  |                        |  |
| Disbursements (i)                                                                                                    |                                                        |  |  |  |                                                                                                    |  |  |  |                        |  |
| Disput sometres (1)                                                                                                    |                                                        |  |  |  |                                                                                                    |  |  |  |                        |  |
| Other Remedies Sought                                                                                                    |                                                        |  |  |  |                                                                                                    |  |  |  |                        |  |
| Expedited Protection Order (i)                                                                                                    |                                                        |  |  |  |                                                                                                    |  |  |  |                        |  |
| Mandatory Treatment Order (i)                                                                                                    |                                                        |  |  |  |                                                                                                    |  |  |  |                        |  |
|                                                                                                    |                                                        |  |  |  |                                                                                                    |  |  |  |                        |  |
| Other Supporting Documents                                                                                                    |                                                        |  |  |  |                                                                                                    |  |  |  |                        |  |
| Other Supporting Documents  Isestatementevidence.pdf  Other Documents                                                                                        | ments test                                             |  |  |  |                                                                                                    |  |  |  |                        |  |

- Review the information you had provided in the Claim form.
- Tick the declaration box.
- Click on the **<Amend>** button to go back to the Claim form to make changes.
- Click on the **<Confirm and Proceed>** button to go to the Payment page.

### Step 5: Following these instructions to make payment

### **PAYMENT**

Registration Fee: S\$ 30.00

Total Amount Payable: S\$ 30.00

Notice: In order to pay using PayNow, please choose the "PayNow / Pay Later" option and use the PayNow QR Code generated to make payment. Payment at State Courts, the modes of payment at the kiosks are NETS, credit card or cash. Your application will be processed only after payment has been received.

Note: Please ensure your browser pop-up blocker has been disabled before you proceed with Internet Banking (eNETS) payment. You may refer to the eNets FAQ (https://www.nets.com.sg/faqs/faq-enets-personal/) for instructions to disable popup blockers on different browsers.

Internet Banking (eNETS) / Credit Card

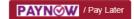

- Click on <Internet Banking (eNets)/ Credit Card> button if you are paying by eNets or Credit Card.
- Click on <PayNow / Pay Later> button if you want to make payment using PayNow QR Code or at the kiosk. (Refer to the Pay Now / Pay Later section 12 for more details) Take note that, if you do not make the necessary payment, your claim is not treated as filed, and the Court might not act on it.

Clicking < Internet Banking (eNets)/ Credit Card > will take you to the third-party payment processing screens and once the payment is successful, the following page will be displayed.

### **PAYMENT STATUS**

Your payment transaction is successful.

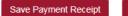

Continue

- Click on the **<Save Payment Receipt>** button to save the receipt in a PDF format.
- Click on the **Continue>** button to proceed further to Select Court Date / Time for a Case Management Conference.

### Step 6: Follow the steps below to select your preferred Court Date/Time

If you are not seeking interim remedies, you will be asked to select a preferred date/time to attend Court.

If you are seeking an interim remedy, please only select your language, as the Court will decide on the appropriate date/time for your hearing.

### SELECT COURT DATE/TIME

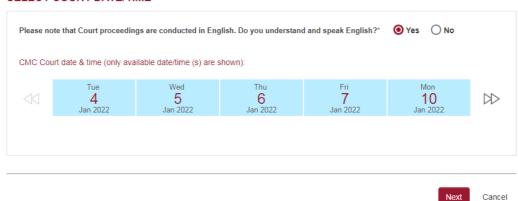

 Court proceedings are conducted in English. If you do not understand or speak English, click on the radio button <No> and choose the language that you understand and speak.

### **SELECT COURT DATE/TIME**

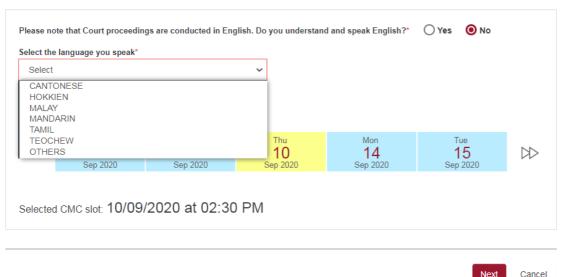

- The PHC will try to arrange for an Interpreter of the language chosen on the date of the Case Management Conference / Hearing. Please note your proceedings will commence only upon the availability / attendance of the Interpreter.
- If **<Others>** is chosen, you have to arrange for a certified interpreter on your own. This is subject to approval by the Court
- Once a date and time is selected, the system will highlight the selected date in YELLOW and show the selected date and time below.
- Click on the <Next> button to continue.

### **Step 7.** Acknowledgment page

If you have sought interim remedies, your acknowledgment page will look like this:

### **ACKNOWLEDGEMENT**

- · Your Claim is filed.
- Your Case No. is PHC/1158/2020.
- The Registry will contact you on the Court Hearing date. You might receive a phone call, SMS or e-mail.

Save Claimant Copy Save Payment Receipt Done

If you have **not** sought interim remedies, your acknowledgment page will look like this:

### **ACKNOWLEDGEMENT**

- · Your Claim is filed.
- Your Case No. is PHC/1157/2020.
- You are required to appear at the State Courts on 10/09/2020 at 02:30 PM for Case Management Conference.
- · Next Steps:
  - 1. Save a copy of your Notice and the Respondent's Notice.
  - 2. Serve the Respondent's copy together with your supporting evidence on the Respondent via one of the methods allowed under the Rules. Thereafter, file the Declaration of Service before you attend the Case Management Conference. If you are unable to serve the copy of the Claim and supporting documents(if any) on the Respondent(s), the Court may not be able to proceed further with the Claim.
  - 3. Bring your copy of the Notice to obtain a queue number at the Community Justice & Tribunals Division Kiosk on the day of the Case Management Conference.

Save Payment Receipt Save Claimant Copy Save Respondent Copy Done

- The Acknowledgement page displays the case number assigned and Case Management Conference date and time.
- Click on **<Save Payment Receipt>** button to save payment receipt in PDF.
- Click on <Save Claimant Copy> button to save a PDF copy of the Claimant's notice for Case
  Management Conference. It will contain a bar code which you would need to scan at the kiosk
  for your queue number when you report to Court for the hearing
- Click on <Save Respondent Copy> button to save a PDF copy of the notice of Case Management
  Conference and Claim details, to be served on the Respondent. This will similarly contain a bar
  code, as well as a One-Time Reference Number which the respondent will use to access CJTS.
- Click on **<Done>** button to go back to the Home page.

# 12. Pay Later

## How do I pay later?

If you wish to make payment using PayNow QR Code or pay later, please click on the **<PayNow / Pay Later>** button at the payment page. If you choose this option, you will see this screen:

### **PAYMENT**

Registration Fee: S\$ 30.00

Total Amount Payable: S\$ 30.00

Notice: In order to pay using PayNow, please choose the "PayNow / Pay Later" option and use the PayNow QR Code generated to make payment. Payment at State Courts, the modes of payment at the kiosks are NETS, credit card or cash. Your application will be processed only after payment has been received.

Note: Please ensure your browser pop-up blocker has been disabled before you proceed with Internet Banking (eNETS) payment. You may refer to the eNets FAQ (https://www.nets.com.sg/faqs/faq-enets-personal/) for instructions to disable popup blockers on different browsers.

Internet Banking (eNETS) / Credit Card

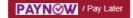

### **NEXT STEPS**

- · As you have clicked "Pay Later", your submission will be put on hold and will be processed only after the filing fee is paid.
- · You now have 2 options for payment.
  - Online
    - You may return to this website anytime within the next 7 days. Your draft application will still be listed on your Home page as "Payment Pending".
    - If you click on the draft application, you will be brought to the payment page to make payment online by eNets or Credit Card
  - · Onsite at the State Courts
    - Please click "Generate Payment Advice" below to obtain a payment advice chit.
    - You may then present the payment advice chit to make payment by cash, nets or credit card at the State Courts'
       Automated Collection System (ACS) located at various locations (Level 2 and Level 4). If you wish to make payment by cheque, bank draft or cashier's order, payment must be made payable to "Registrar State Courts" and must be in Singapore currency (\$\$).
- Please note that the system will retain your unpaid draft application only for 7 days. If you do not make payment by 20/08/2020, the
  draft will be deleted and you will need to re-file your application.
- · Please ensure that your filing is not time barred at the point of payment.
- After payment, log in to CJTS to select your preferred hearing date and time. If you do not do so, the Tribunal will allocate the next
  available date and time to you.

Generate Payment Advice

Home

Click on **Generate Payment Advice>** button to generate a payment advice. You can make payment later using Credit Card or through the payment kiosks at the State Courts. Your Claim form will be saved as a draft pending payment. and You can access your draft Claim Form in the drafts section of the CJTS Home page.

E.g.

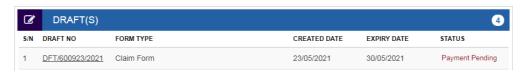

## How do I make payment online?

Click on **<Payment Pending>** under Draft(s) which can be found under "Homepage" or "My Filings". You will be brought to step 5 of "Filing a Claim" where you will find the option to pay by Credit Card. Once payment has been made, the case will be created and you can proceed to select your preferred court date, , under the Active Case(s) section.

E.g.

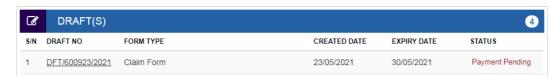

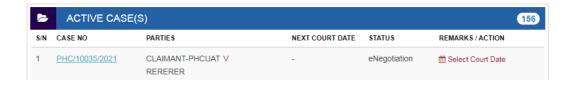

## 13. Access the Case File - For Claimant

On the Home page under the Active Case(s) section, click on **<CASE NUMBER>** to view the case details. You will see five tabs on this page.

## Example:

## **CASE DETAILS - PHC/1156/2020**

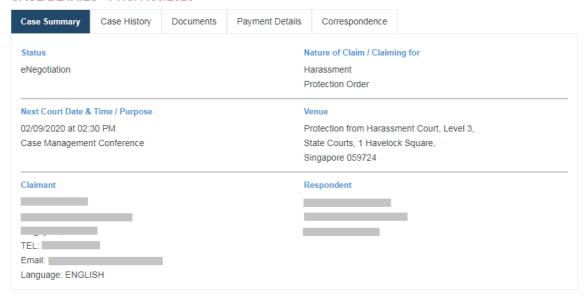

This table briefly explains the purpose of each tab:

| Case Summary    | <ol> <li>Status (current status of the case)</li> <li>Nature of Claim / Claiming For (Remedies Sought)</li> <li>Next Court Date &amp; Time / Purpose (purpose of the next court date)</li> <li>Venue (venue of the next court date)</li> <li>Claimant's details</li> <li>Respondent's details</li> </ol> |
|-----------------|----------------------------------------------------------------------------------------------------|
| Case History    | Displays all the steps taken/updates in the case.                                                                                                    |
| Documents       | Displays all the documents relating to the case uploaded by the parties /generated by the system. This includes the Order of Court, once case has been concluded & applied.                                                                                                    |
| Payment Details | Displays all the receipts of all payments made by the users for this case (lodgment fee, hearing fee etc.)                                                                                                    |
| Correspondence  | Displays the correspondence sent by the Court. You may also reply to the correspondence.                                                                                                    |

# 14. File a Declaration of Service

A Claimant must file a declaration of service after serving the Claim and notice on the other party respectively. The Party will see the link **<Declaration of Service>** for the case under Active Case(s) section in the Home page.

Alternatively, you may also access the form under **<Online Applications>**.

\*Note: The link will not be displayed if the Declaration of Service has been filed.

## Q: How do I file this document?

Step 1: Click on **Declaration of Service>** and enter your Claim No.

## **DECLARATION OF SERVICE - PROTECTION FROM HARASSMENT COURT**

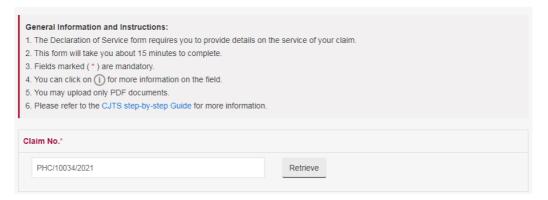

 Click on <Retrieve> button. Claimant & Respondent details will be displayed together with options for "Method of Service" to be declared.

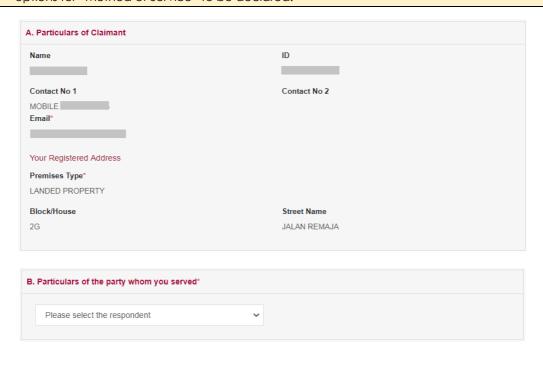

| By leaving with that persor                                                                 | n a copy of that document.                                                                         |                                                                                                    |       |
|---------------------------------------------------------------------------------------------|----------------------------------------------------------------------------------------------------|----------------------------------------------------------------------------------------------------|-------|
| By posting a copy of that d                                                                 | document on the front door of the pro                                                              | per address of that person.                                                                                                    |       |
| By sending a copy of that                                                                   | document by registered post to the p                                                               | roper address of the person.                                                                                                    |       |
| By sending it by e-mail to t                                                                | the party, if directed by the Court or J                                                           | udge (j).                                                                                                    |       |
| By sending it via electronic                                                                | c communication to a social media o                                                                | social networking account, if directed by the Court or Judg                                                                      | (i)   |
| By posting an electronic co                                                                 | _                                                                                                  | et Website, blog, or a page on a social media or social netwo                                                                    | rking |
| Any other manner if directed                                                                | ed by the Court or Registrar ().                                                                   |                                                                                                    |       |
|                                                                                             |                                                                                                    |                                                                                                    |       |
|                                                                                             | Add another Document                                                                               |                                                                                                    |       |
| ). Supporting Documents                                                                     | , ad another bootiment                                                                             |                                                                                                    |       |
| Choose File No file chosen                                                                  | Document description                                                                               | <b>≛</b> Upload                                                                                                    |       |
| Choose File No file chosen  Note: All documents must be in                                  | Document description  In PDF format. The file name cannot ce e document(s) that you upload. If you | ■ Upload  ontain special characters (eg. @ / %). Please number the page upload more than one document, each document should have |       |
| Choose File No file chosen  Note: All documents must be in and enter the description of the | Document description  In PDF format. The file name cannot ce e document(s) that you upload. If you | ontain special characters (eg. @/%). Please number the pa                                                                        |       |

- Your Declaration of Service is filed for Case No. PHC/10034/2021.
- Your reference number is PHC/DOS/30007/2021.

Save Declaration of Service Done

- Check the option(s) to indicate how you have served the documents on the other party. CJTS will prompt you for the related details. Enter the related details.
- Select the supporting document(s) to be uploaded using the **<Choose File>** button.
- Enter the document description.
- Click on the button to upload.
- Click on the button to delete the document.
- Click on <Add> to add more documents.
- Click on <Save as Draft> button to proceed with the application later.
- Click on **<Submit>** button to File.

# 15. Access the Case File as a Respondent

As a Respondent, you should have received the notice served by the Claimant. The notice will contain the Claim number and the One-time reference number. A sample notice is below.

You must logon to Community Justice and Tribunals System at https://www.statecourts.gov.sg/CJTS/ and enter the One-time reference number: 358636 to access the case details.

Note that you will need the Claim No. and One-time reference number to access the case filed against you.

#### Q: How to I login to CJTS?

- Step 1: Login to CJTS using one of the login methods: For Individual Users / For Business Users / CJTS Pass (Refer to section 3: User Login Options for information on the various login methods).
- Once you have logged in, you will see "MY PROFILE page" If the details Step 2: are correct, please proceed to the Home Page. If the details are inaccurate, please update your details before proceeding to the Home Page.
- Step 3: Enter your One-time reference number at the Home page:

## Example:

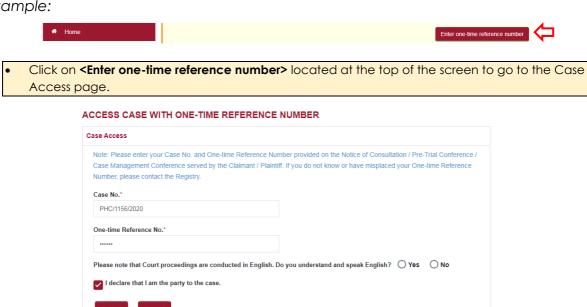

- Enter Case Number.
- Enter One-time Reference No.
- To select "No" and choose your language if you are not able to understand and speak English
- Tick the box "I declare that I am the party to the case".
- Click on <Submit> button.

If there are no errors, the system will display a pop-up window.

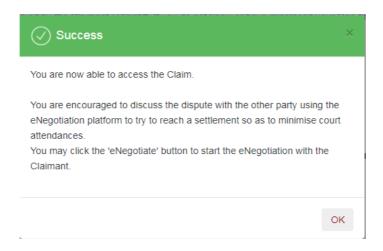

Step 4: Click **<OK>** to continue. You will see the case number in the "ACTIVE CASE(S)" section of the Home page.

## Step 5: Click on **<CASE NUMBER>** to view the Case file.

- Click on <Response> button to file a Response. For details on how to file a Response, refer to next section.
- Click on <eNegotiate> button to start the eNegotiation process. For details refer to eNegotiation section.

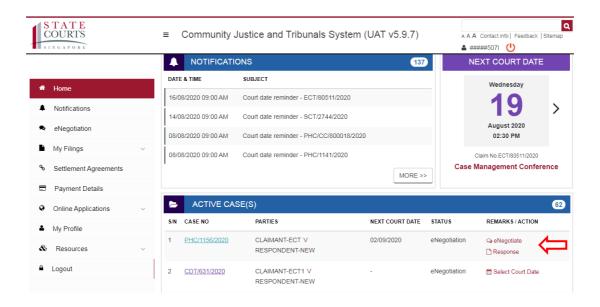

# 16. File a Response – For the Respondent

If you are a Respondent who intends to oppose the Claim, you must file your Response within 14 days after being served with the Claim from the Claimant.

You will see the Response link under Active Case(s) on the Home page (Note: This link will not show if the Response has been filed). Alternatively, you may also access the form listed in Online Applications.

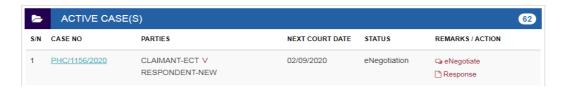

On clicking the link **<Response>**, you will be prompted to enter the Claim number in the Response form.

### **RESPONSE - PROTECTION FROM HARASSMENT COURT**

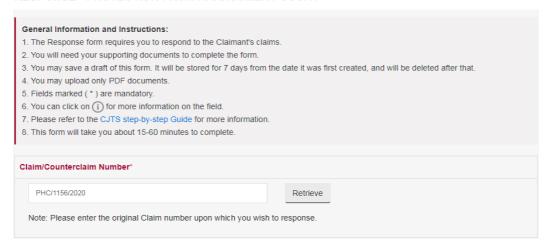

• Enter the Claim number and Click on **<Retrieve>** button. Claim details will be displayed together with the provision to Response for each incident or statement of the claim.

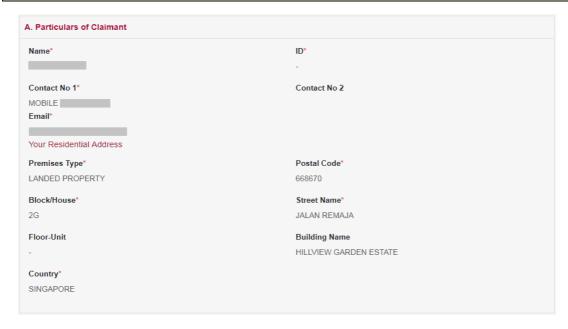

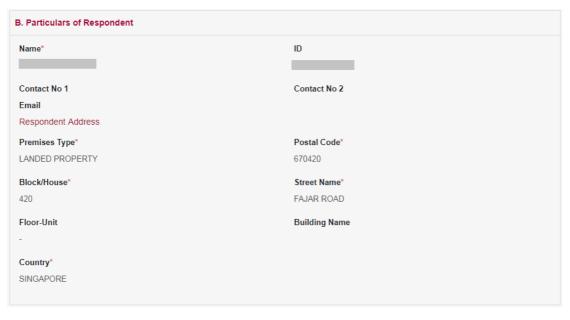

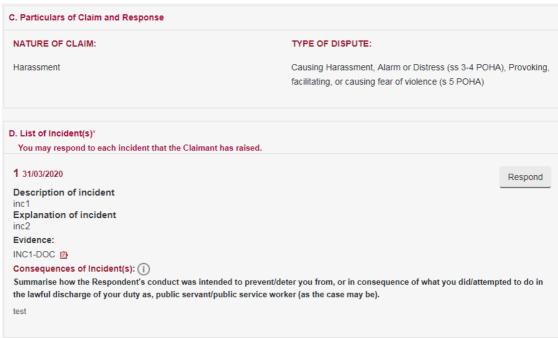

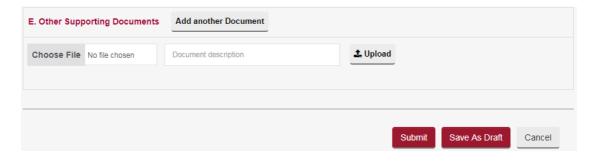

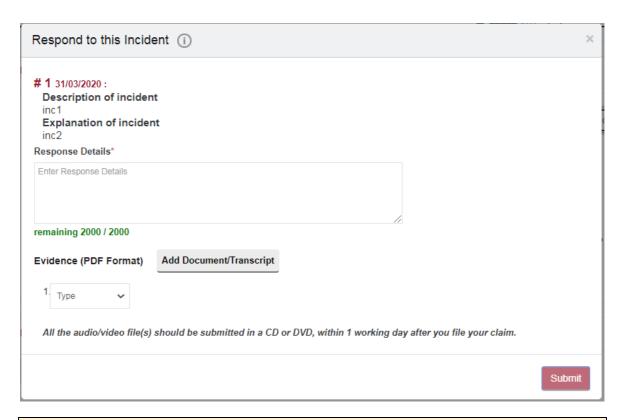

- Click on the <Respond> button.
- Enter Response Details for each incident in the "Respond to this Incident" popup window.
- If you have documentary evidence to provide, select the document to upload using the **<Browse>** button and upload it in PDF.
- If you have audio/video or any other evidence in DVD/CD, select "DVD/CD Transcript" as
  evidence type from the dropdown list. Provide the details of evidence and upload the transcript
  document in PDF.
- Ensure documents and/or transcripts do not exceed **5MB** per document.
- Click on the to upload.
- Click on the to delete the document.
- To add the transcript, click on <Add Transcript>.
- To add more evidence from DVD/CD, click on <Add New>.
- Once complete click on <Submit>.

## Entered Response will be shown as below.

**RESPONSE - FOR VERIFICATION** 

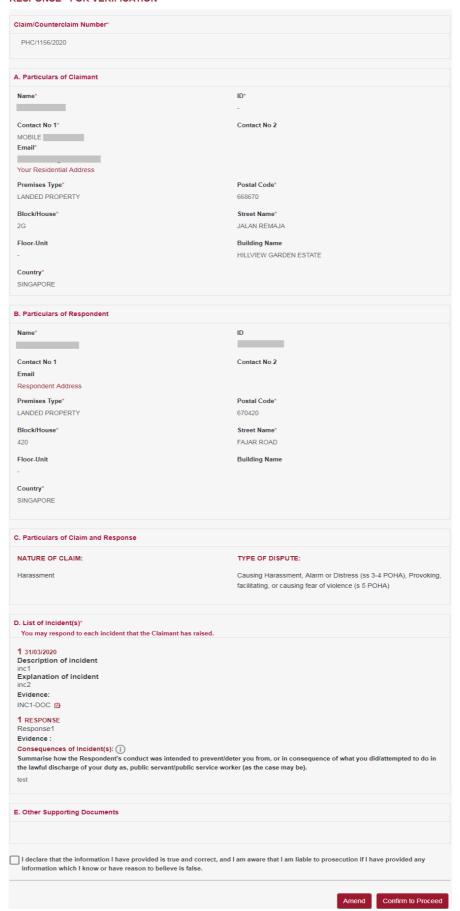

- Click on **<Save As Draft>** button to save the form as a draft and use it for later submission. A draft number will be issued by the system and will be available for 7 days.
- Draft number will be displayed under the draft section of the Home page. It is recommended to note down the draft number to continue the filing later.
- Click on <Submit> button and the system will display the confirmation page if no errors are found.
- If there are errors, the fields will be highlighted with a red border with an explanation of the error below the field.
- Review the information provided in the form.
- Tick the declaration box.
- Click on <Amend> button to go back to Response form to make changes to information entered.
- Click on **<Confirm and Proceed>** button to go to the Payment page.
- Click on <Internet Banking (eNets)/ Credit Card> button if you are paying by eNets or Credit Card.
- Click on <PayNow / Pay Later> button if you want to make payment using PayNow QR Code or at the kiosk. (Refer to the Pay Now / Pay Later section 12 for more details.

- Your Response is filed for Case No. PHC/1156/2020.
- Your reference number is PHC/RSPS/10038/2020.
- Next Steps:
  - 1. Save a copy of Response.
  - 2. Serve your response and supporting evidence on the Claimant via one of the methods allowed under the Rules.
  - 3. You may proceed to initiate eNegotiation with the Claimant.

Save Response

Done

# 17. File a Counterclaim

A Respondent can file a Counterclaim to the main Claim unless: (i) an order has already been issued for the main Claim or (ii) the main Claim has been withdrawn.

Filing a Counterclaim involves similar steps as Filing a Claim.

## • Pre-filing assessment is compulsory

## • Q: How do I file a Counterclaim?

- Step 1: From the left panel of the Home Page click on **<Online Applications>**.
- Step: 2 From the list of the application forms click on the **<COUNTERCLAIM>.** You will see this form
- Step 3: System will show the pre-filing assessment page.
  - Complete the Pre-filing assessment.
  - In the Acknowledgment page click on < Proceed to eFiling> to continue.

System will display the Counterclaim Form. Your particulars will be retrieved from your profile data and displayed in the "Particulars of the Counterclaimant(s)" section of the form.

### **COUNTERCLAIM - PROTECTION FROM HARASSMENT COURT**

| General Information and Inst                                                                                 | ructions:                                                                                                    |
|----------------------------------------------------------------------------------------------------|----------------------------------------------------------------------------------------------------|
| 1. The Claim Form should conta                                                                               | ain all necessary particulars and supporting evidence of your Claim.                                                |
| 2. You may upload only PDF do                                                                                | cuments.                                                                                                    |
| 3. Fields marked ( * ) are mand                                                                              | atory.                                                                                                    |
| 4. You can click on (i) for more                                                                             | information on the field.                                                                                           |
| 5. You may save a draft of this                                                                              | form. It will be stored for 7 days from the date it was first created, and will be deleted after that.              |
| 6. A Claim is considered filed or                                                                            | nly when payment is made and a Claim number is issued.                                                              |
| 7. Please refer to the CJTS ste                                                                              | p-by-step Guide for more information.                                                                               |
| 8. This form will take you about                                                                             | 15-60 minutes to complete.                                                                                          |
|                                                                                                    |                                                                                                    |
| re-Filing Reference ID*                                                                                      |                                                                                                    |
| Te I ming receive to                                                                                         |                                                                                                    |
| _                                                                                                    |                                                                                                    |
| PF/44044/2020                                                                                                |                                                                                                    |
| PF/44044/2020                                                                                                | ling reference ID and then click on "Retrieve" button to retrieve the information from your pre-filing              |
| PF/44044/2020  Note: Please enter your pre-fi                                                                |                                                                                                    |
| PF/44044/2020  Note: Please enter your pre-fi                                                                | done the pre-filing assessment or have forgotten your pre-filing assessment ID, please click here to                |
| PF/44044/2020  Note: Please enter your pre-fi assessment. If you have not of                                 | done the pre-filing assessment or have forgotten your pre-filing assessment ID, please click here to                |
| PF/44044/2020  Note: Please enter your pre-fi assessment. If you have not of                                 | done the pre-filing assessment or have forgotten your pre-filing assessment ID, please click here to                |
| PF/44044/2020  Note: Please enter your pre-fi assessment. If you have not o proceed to the pre-filing asses  | done the pre-filing assessment or have forgotten your pre-filing assessment ID, please click here to ssment screen. |
| PF/44044/2020  Note: Please enter your pre-fi assessment. If you have not o proceed to the pre-filling asses | done the pre-filing assessment or have forgotten your pre-filing assessment ID, please click here to                |

Step 4.

• Enter Claim Number and Click on <Retrieve> button

Step 5: System will auto populate the section "Particulars of the Respondent(s)" and "Particulars of Claim" from the Claim Number entered.

\* If any information is incorrect, the Respondent may request Claimant to file an application to amend the information or inform the officer during the Case Management Conference.

- Complete the sections "Particulars of Counterclaim", "Remedies Sought", "Other Remedies Sought" and "Other Supporting Documents".
- Click on **<Save as Draft>** button to proceed with the filing later.

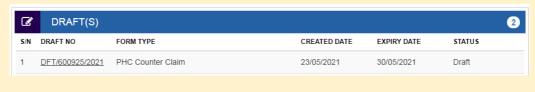

Click on **<Submit>** button to continue.

System will display "COUNTERCLAIM - FOR VERIFICATION" page.

- Review the information contained in the form.
- Tick on the declaration box "I declare that the information I have provided is true and correct, I
  accept that I may be prosecuted if I provide any information which I know or have reason to
  believe is false".
- Click on **<Amend>** button to go back to Counterclaim Form to amend.
- Click on <Confirm and Proceed> button to go to Payment Page if fees are applicable.
- Follow the steps in Payment Details to complete the payment.

Upon successful Payment, the system will display the Acknowledgement page.

- Acknowledgement page displays the Counterclaim number assigned and Case Management Conference date and time
- Click on **<Save Payment Receipt>** button to print a copy of the payment made
- Click on **<Save Claimant Copy>** button to save in PDF file format
- Click on <Save Respondent Copy> button to save the notice in PDF file format the notice to serve it on the other party
- Click on <Next> button to go back to the Home page
- Please note the Counterclaim will be tagged to the original claim and the claimant will be able to see the details in the CJTS
- Please note that the Counterclaim No is tagged to the Main Claim No. so that Claimant(s) and Respondent(s) can view all related claims to a case

# 18. Application for Representative

In certain cases, The Claimant or Respondent may wish to authorise another person to represent him/her in the proceedings of an existing Claim or to file a new Claim. To obtain the court's permission to do so, the Claimant/Respondent or the intended representative may file the "Application for Representative".

- There can be only one Representative for a Claimant or Respondent in a particular case
- The application for Representative is subject to verification of the identity of the representative by the PHC at the time of Case Management Conference / Hearing / before filing the Claim

## • Q: How do I file an representation?

Step 1: From the left panel of the Home page, click on **<Online Applications>**.

Step :2: From the list of application forms, click on **<APPLICATION FOR REPRESENTATIVE>**.

### APPLICATION FOR REPRESENTATIVE - PROTECTION FROM HARASSMENT COURT

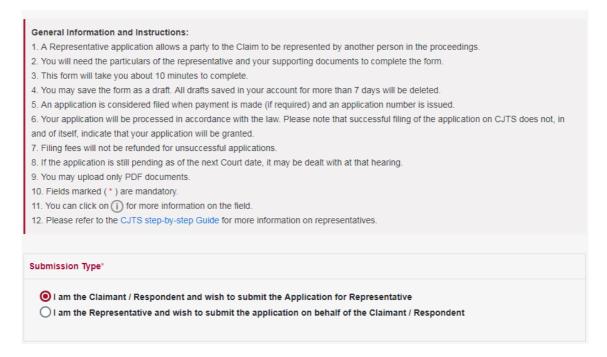

The following form will be displayed.

\*Do note that the details required may differ based on the type of submission made.

**Option 1.** In an existing case, the Claimant or Respondent may apply for someone else to represent them. Select as below:

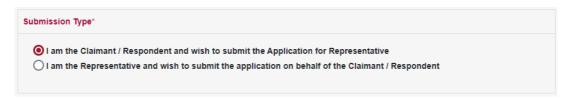

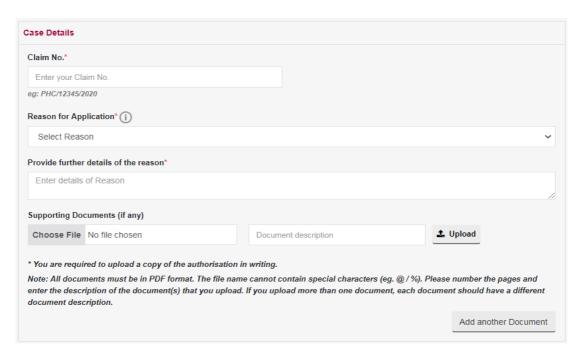

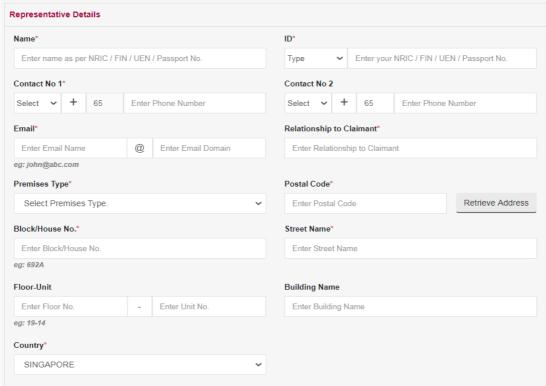

- Enter the Claim No.
- Select a Reason for Application by clicking on the down-arrow button and enter details
- Upload any Supporting Documents to support / substantiate the reason chosen
- Enter the details of the Representative
- Click on the <Save as Draft> button to proceed with the application later
- Click on the <Submit> button and the system will display the confirmation page if no errors are found

**Option 2.** The Representative may apply on behalf of the Claimant or Respondent for the existing Claim or to file a new Claim/ Counterclaim on behalf of Claimant/ Respondent respectively.

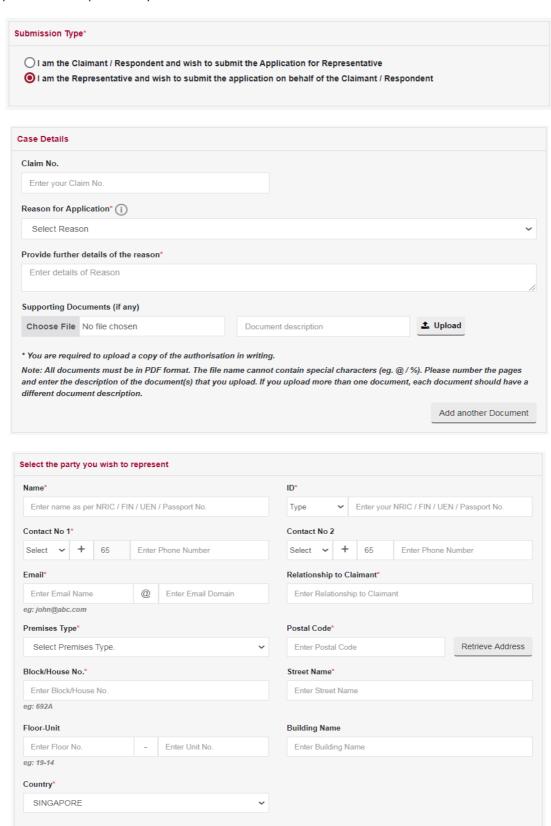

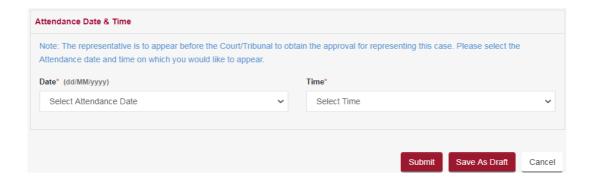

- Enter the Claim No.
- Select a Reason for Application by clicking on the down-arrow button and enter details
- Upload any Supporting Documents to support / substantiate the reason chosen
- Enter the details of the Claimant/Respondent if Claim is not filed or Choose the Claimant/Respondent for the existing Claim.
- Click on the **<Save as Draft>** button to proceed with the application later
- Click on the <Submit> button and the system will display the confirmation page if no errors are found

- Your application for Application for Representative for Case No. / Reference No. PHC/1157/2020 has been submitted successfully on 19/08/2020 02:57 PM.
- Your application no. is PHC/APPL/10346/2020.
- This application is pending approval. The outcome of the application will be decided on the day of the appointment / case management conference / hearing.
- Your application will be processed in accordance with the law. Please note that successful filing of the
  application by CJTS does not, in and of itself, indicate that your application will be granted.
- · Click here to save this acknowledgement.

Go to Home

Step 3: Click on **Go to Home** to go back to the Home page.

Step 4: Under the Active Case(s) section, click on **<Case Number>** to view the status of your application submitted in the 'Case History' tab of Case Details page.

# 19. Application for Amendment

An application for amendment allows a claimant/counterclaimant to apply to amend his/her Claim/Counterclaim. This application is allowed for the following items only:

- 1. Claimant's Name
- 2. Claimant's Contact Details (Phone / Email)
- 3. Claimant's Address
- 4. Respondent's Name
- 5. Respondents Status
- 6. Respondent's ID Type / ID
- 7. Respondent's Contact Details (Phone / Email)
- 8. Respondent's Address
- 9. Claimant's relationship with the respondent
- 10. Add Respondent
- 11. Particulars of Claim
- The application for amendments is subject to approval by the PHC
- Q: How do I amend my claim?
- Step 1: From the left panel of the Home Page click on **<Online Applications>**.
- Step 2: From the list of the application forms click on **<APPLICATION FOR AMENDMENT>**. You will see this form:

APPLICATION FOR AMENDMENT - PROTECTION FROM HARASSMENT COURT 1. This form allows a claimant/counterclaimant to apply to amend his/her Claim/Counterclaim You will need the correct details and reasons to support your application. 3. This form will take you about 10 minutes to complete 4. You may save the form as a draft. All drafts saved in your account for more than 7 days will be deleted. 5. Your application will be processed in accordance with the law. Please note that successful filling of the application on CJTS does not, in and of itself, indicate that your application will be granted.

6. If the application is still pending as of the next court date, it may be dealt with at that hearing 7. You may upload only PDF docum 8. Fields marked (\*) are mandatory. 9. You can click on () for more information on the field. Please refer to the CJTS step-by-step Guide for more information on amendments ea: PHC/12345/2020 What details do you want to amend\* (i) Select the details to be amended Reason(s) for Amendments\* Note: If you wish to add more relevant information, you may upload a document providing further details Supporting Documents (if any) Choose File No file chosen Note: All documents must be in PDF format. The file name cannot contain special characters (eg. @ / %). Please number the pages and enter the description of the document(s) that you upload. If you upload more than one document, each document should have a different nt, each document should have a different Add another Document Submit Save As Draft Cancel

54

- Enter the Claim No.
- Under the 'What details do you want to amend' click on the dropdown list and select the item that you want to amend
- Enter Reason for Amendment
- Upload any Supporting Documents to substantiate the amendment requested
- Click on **<Save as Draft>** button to proceed with the application later
- Click on **<Submit>** button and system will display the confirmation page if no errors are found

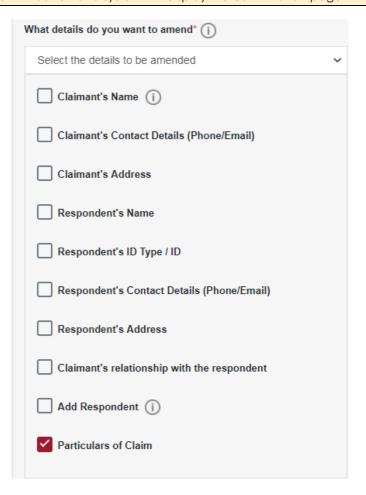

- Review the information contained in the form
- Click on <Amend> button to go back to the form to amend it
- Click on **<Confirm and Proceed>** to view the Acknowledgement Page

- Your application to amend the claim in Claim No. PHC/1157/2020 has been submitted successfully on 19/08/2020 03:26 PM.
- Your application no. is PHC/APPL/10347/2020.
- If the application is approved, please amend the claim/counterclaim form accordingly.
- · Click here to save this acknowledgement.

Go to Home

Step: 3 Click on **Go to Home** to go back the Home page.

Step 4: Under the Active Case(s) section, click on **<Case Number>** to view the status of your application submitted in the 'Case History' tab of Case Details page.

Once the application has been processed and approved in the list of Active Case(s), the status column against the case no for which the application was made will show "Click to Amend Claim"

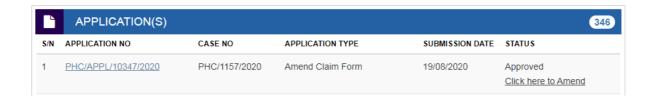

Step 5: Click on **<Click here to amend>** to make changes for the items applied for.

# 20. Application for Redaction

This application allows a party to request for redaction of information from the documents that are filed in court and/or served to the other party.

Application for Redaction is subject to approval by the Protection from Harassment Court ("**PHC**")

From the left panel of the Home Page click on **<Online Applications>**.

From grid view of the application forms click on **<APPLICATION FOR REDACTION >**. System will display the form.

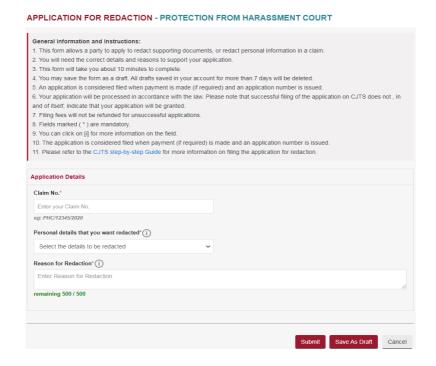

Enter the Claim No.
 From the 'Personal details that you want redacted' list, tick the box against the information you want to redact.
 Personal details that you want redacted '1)
 Select the details to be redacted
 ID
 Contact Details (Phone/Email)
 Address

 Enter Reason for Redaction.
 Click on <Save as Draft> button to proceed with the application later
 Click on <Submit> button and system will display the confirmation page if no errors are found

#### APPLICATION FOR REDACTION - FOR VERIFICATION

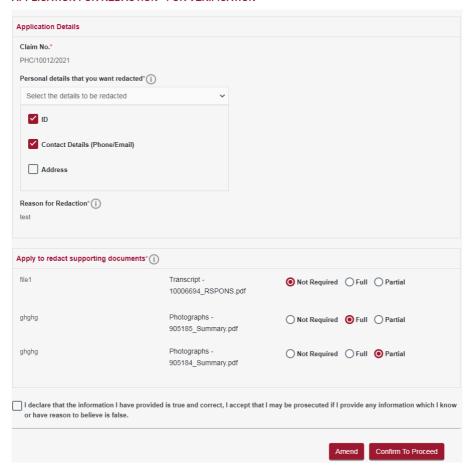

- Review the information contained in the form
- Click on <Amend> button to go back to the form to amend it
- Click on **Confirm To Proceed>** to view the Acknowledgement Page
- Tick the box against "I declare that the information I have provided is true and correct, and I am aware that I am liable to prosecution if I have provided any information which I know or have reason to believe is false."
- Click on **<Confirm and Proceed>**, proceed with payment to view the Acknowledgement page.
- Click on <Internet Banking (eNets)/ Credit Card> button if you are paying by eNets or Credit Card.
- Click on <PayNow / Pay Later> button if you want to make payment using PayNow QR Code or at the kiosk. (Refer to the Pay Now / Pay Later section 12 for more details)

## **ACKNOWLEDGEMENT**

- Your Application for Redaction No. for Case No. PHC/10012/2021 has been submitted successfully on 23/05/2021 02:28 AM.
- Your application no. is PHC/APPL/20051/2021.
- Your application has been received and will be processed in accordance with the law. Please note
  that successful filing of the application on CJTS does not, in and of itself, indicate that your
  application will be granted.
- Click here to save this acknowledgement.

Go to Home

Click on **Go to Home** to go back the Home page.

You can view the status of your application submitted under Application List.

Once the application has been processed and approved. You can view the redacted notices under the document tab in the case folder.

To submit redaction documents, click on "Submission for redaction documents" checkbox.

### SUBMIT SUPPORTING DOCUMENT - PROTECTION FROM HARASSMENT COURT

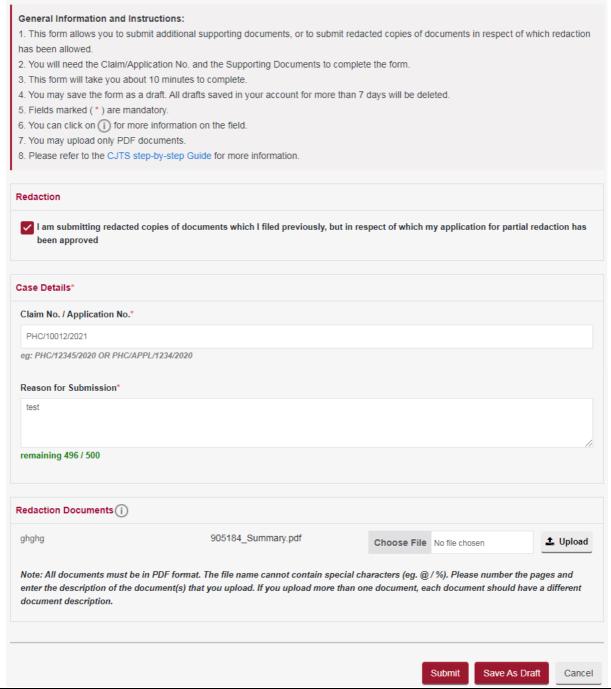

- Enter the Claim No. for the redaction documents to be uploaded.
- Enter Reason for Submission.
- System will display the "partial" documents submitted during "Application of Redaction"
- Select the attachment to be uploaded using the < Choose File> button.

# 21. Request for Change of Court Date

You may request to postpone a Court hearing date that has been fixed.

# Q: How do I file a request for change of court date?

- Step 1: From the left panel of the Home page click on **<Online Applications>**.
- Step 2: From the list of application forms click on **<REQUEST FOR CHANGE OF COURT DATE>**. You will see this form:

### REQUEST FOR CHANGE OF COURT DATE - PROTECTION FROM HARASSMENT COURT

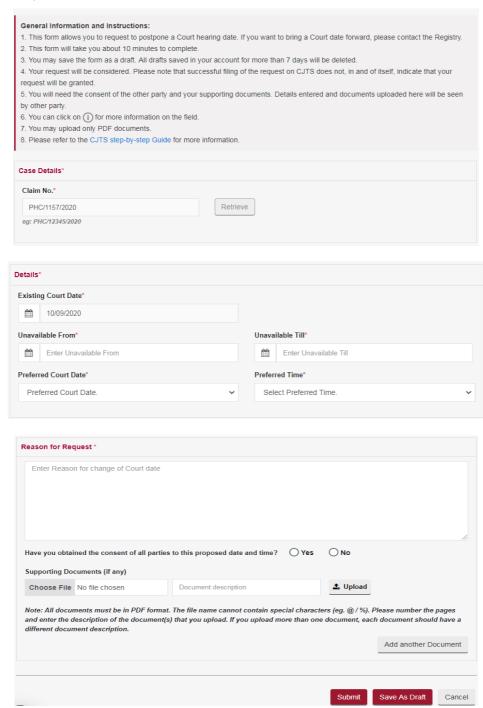

- Enter the Claim Number
- System will display the existing Court Date
- Enter "Unavailable From" Date
- Enter "Unavailable Till" Date
- Based on the unavailability period, system will display list of dates to select the new preferred Court date and Time
- Select the preferred Court Date and Time
- Enter Reason for Application
- Upload the supporting document to substantiate the reason stated
- Tick the declaration box if consent has been obtained from all parties to the proposed date and time
- Click on <Save as Draft> button to proceed with the application later
- Click on <Submit> button and the system will display the confirmation page if no errors are found
- Review the information on the confirmation page
- Click on <Amend> button to go back to the form to amend
- Click on **Confirm and Proceed>** to view the Acknowledgement Page

- Your application for Change of Court Date for Claim/Counterclaim No. PHC/1157/2020 has been submitted successfully on 19/08/2020 04:40 PM.
- Your application no. is PHC/APPL/10348/2020.
- · Click here to save this acknowledgement.

Go to Home

Step: 3 Click on **Go to Home>** to go back to the Home Page.

Step 4: Under the Active Case(s) section, click on **<Case Number>** to view the status of your application submitted in the 'Case History' tab of the Case Details page.

- Once the application is processed and approved by the Protection from Harassment Court (PHC), an email notification will be sent to the Claimant and Respondent of the case
- If the application is rejected, only the applicant will receive the email notification

# 22. Request to Withdraw a Claim/Response/Application

A Claimant/Respondent/Applicant or his representative, as the case may be, may withdraw a Claim, Response, Counterclaim or Leave to Appeal application at any stage, provided an order **has not** been issued on the main Claim.

The application for Withdrawal Request is subject to the PHC's approval.

## Q: How do I apply to withdraw my case?

- Step 1: From the left panel of the Home Page, click on < Online Applications>.
- Step 2: From the list of the application forms, click on **<WITHDRAWAL REQUEST FORM>**. You will see this form:

### APPLY FOR/LODGE A WITHDRAWAL - PROTECTION FROM HARASSMENT COURT

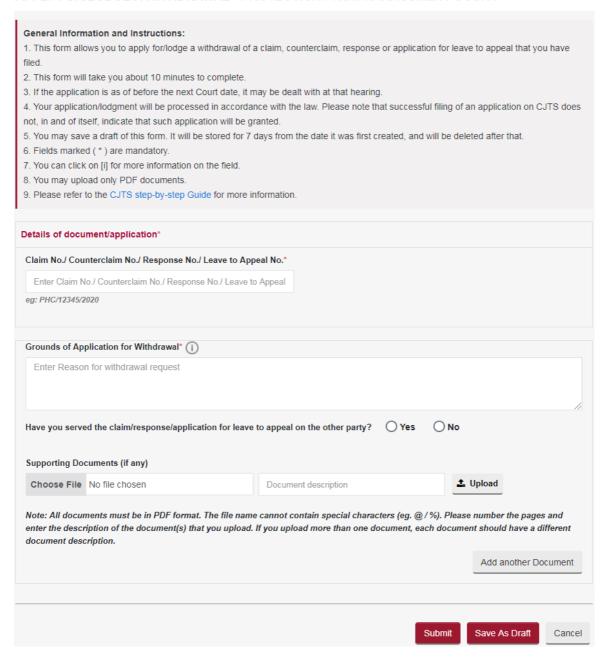

- Enter the Claim No./ Counterclaim No./ Response No./ Leave to Appeal No.
- Enter Reason for Withdrawal Request
- Upload the supporting document to substantiate the reason stated
- Click on <Save as Draft> to proceed with the application later
- Click on <Submit> and the system will display the confirmation page if no errors are found.
- Review the information on the confirmation page
- Click on <Amend> to go back to the form to amend
- Click on **Confirm and Proceed>** to view the Acknowledgement page

- Your application/filing for withdrawal PHC/1156/2020 has been submitted successfully on 19/08/2020 05:04 PM.
- Your application no. is PHC/APPL/10349/2020.
- · Click here to save this acknowledgement.

Go to Home

Step 3: Click on **Go to Home>** to go back to the Home page.

Step 4: Under the Active Case(s) section, click on **Case Number>** to view the status of your application submitted in the 'Case History' tab of the Case Details page.

- Once the application is processed and approved by the PHC, an email notification will be sent to the Claimant and Respondent of the case
- If the application is **rejected**, **only the applicant** will receive an email notification

# 23. Issue a Summons to Witness Form

This form applies only to a claim that has been fixed for hearing. This form allows you to file a request to the Court to issue a summons to require a to attend before the Court at the hearing.

- You may submit this request any time before the hearing date. Note that requests filed less than 3 days before the hearing date may incur higher fees.
- Can be submitted only once by any party
- The application for Summon to Witness is subject to approval by the PHC

## • Q: How do I file a summons to witness?

Step 1: From the left panel of the Home Page click on **<Online Applications>**.

Step 2: From the list of the application forms click on the **<SUMMONS TO WITNESS>.** You will see this form:

## **SUMMONS TO WITNESS - PROTECTION FROM HARASSMENT COURT**

| <ol> <li>This form applies only to a claim that has been fixed hearing.</li> <li>This form allows you to request that the Court issue a summons to require a witness to attend before the Court at the hearing.</li> <li>You will need the Claim number and particulars of your proposed witness(es) to complete the form.</li> <li>This form will take you about 10 minutes to complete.</li> <li>You are required to bear all expenses for the issuance and service of the summons, and the expenses incurred by/in respect of the witness (if any).</li> <li>Your request will be processed in accordance with the relevant rules. Please note that acceptance of the request by CJTS does not, in and of itself, indicate that your request is successful.</li> <li>You may save a draft of this form. It will be stored for 7 days from the date it was first created, and will be deleted after that.</li> <li>Fields marked (*) are mandatory.</li> <li>You can click on (i) for more information on the field.</li> <li>You may upload only PDF documents.</li> <li>The application is considered filed when payment (if required) is made and an application number is issued.</li> <li>Please refer to the CJTS step-by-step Guide for more information.</li> </ol> |
|----------------------------------------------------------------------------------------------------|
| 12.1 lease relet to the GSTO step-by-step Guide for more information.                                                                                                    |
| Case Details*                                                                                                    |
| Claim No.*                                                                                                    |
| Enter Claim No.                                                                                                    |
| eg: PHC/12345/2020"                                                                                                    |

Enter the Claim No.

## **Step1:** Enter the witness's particulars

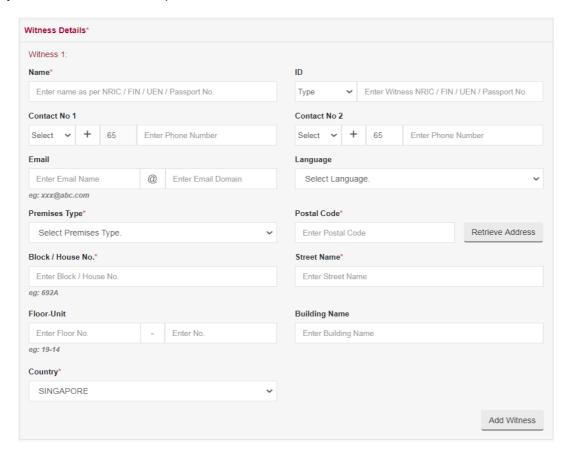

- Enter the Witness Details
- Court proceedings are conducted in English. If the Witness cannot speak English, please select the
  Witness's preferred language. Where available, the State Courts will arrange for interpreter services.
  If the desired language is not reflected in the list, please make your own arrangements for a certified
  interpreter to be present on the date of the hearing
- Click <Add Witness> to add more witnesses

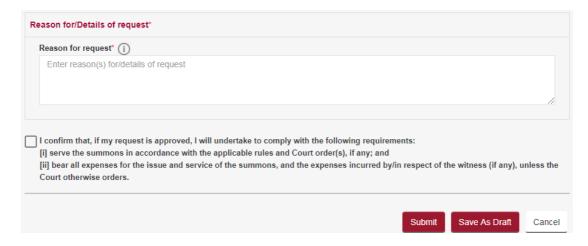

- Enter Reasons for request
- Read the undertaking and agree to comply with the requirements in order to proceed
- Click on <Save as Draft> button to proceed with the application later
- Click on <Submit> button and the system will display the confirmation page if no errors are found.
- Review the information contained in the confirmation page
- Click on <Amend> button to go back to the form to amend
- Click on **Confirm and Proceed>** to view the Acknowledgement Page

- Your application for Summons To Witness for Case No. / Reference No. PHC/1160/2020 has been submitted successfully on 19/08/2020 05:56 PM.
- · Your application no. is PHC/APPL/10350/2020.
- Your application has been received and will be processed in accordance with the law. Please note
  that acceptance of the application by CJTS does not, in and of itself, indicate that your application is
  successful.
- · Click here to save this acknowledgement.

Go to Home

- Once the application is processed by the PHC, the outcome will be communicated to the applicant via email
- The Registry will generate summons based on details provided.
- Step 3: Click on **<Go to Home>** to go back to the Home page.
- Step 4: You can view the status of your request submitted under Application List.

# 24. Submit Supporting Documents

This function allows you to submit additional supporting documents, or to submit redacted copies of documents in respect of which redaction has been allowed.

## Q: How do I submit additional documents?

- Step 1: From the left panel of the Home page click on **<Online Applications>**.
- Step 2: From the list of application forms click on **SUBMIT SUPPORTING DOCUMENTS>**. You will see this form:

### SUBMIT SUPPORTING DOCUMENT - PROTECTION FROM HARASSMENT COURT

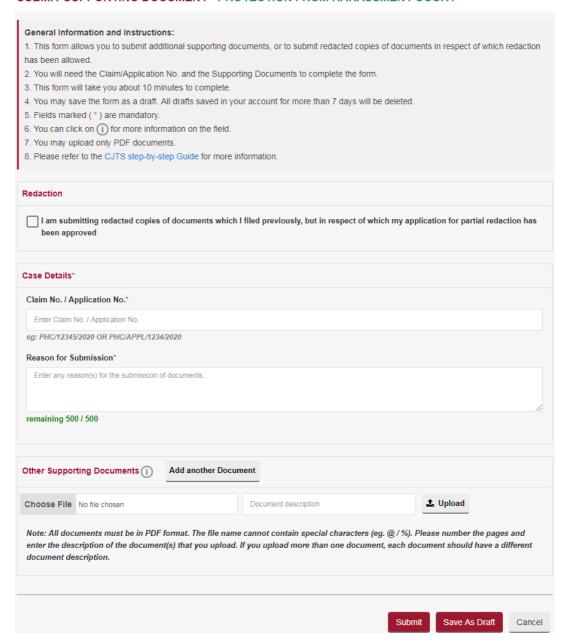

- Enter the Claim No. / Application No. to tag the documents uploaded
- Enter Reason for Application
- Select the attachment to be uploaded using the <Choose File> button
- Enter the document description
- Click on the to upload
- Click on the 

  to delete the document
- Click on <Add another Document> to add more documents
- Tick the box against "I declare that the information I have provided is true and correct, I accept that I may be prosecuted if I provide any information which I know or have reason to believe is false."
- Click on <Save as Draft> button to proceed with the application later
- Click on **<Submit>** button and the system will display the confirmation page if no errors are found.
- Review the information on the confirmation page
- Click on <Amend> button to go back to the form to amend
- Click on <Confirm and Proceed> to view the Acknowledgement page

- Your request to submit supporting documents for Case No. / Reference No. PHC/1156/2020 has been submitted successfully on 21/08/2020 01:12 AM.
- Your request no. is PHC/APPL/10351/2020.
- · Click here to save this acknowledgement.

Go to Home

Step 3: Click on **Go to Home>** to go back to the Home Page.

Step 4: Under the Active Case(s) section, click on **<Case Number>** to view the uploaded documents in the Documents tab.

# 25. Application to Set Aside Order

This application allows you to apply to set aside an Order made by the Registrar or the Court in your absence.

## Q: How do I file a Application to Set Aside an Order?

- Step 1: From the left panel of the Home page, click on **<Online Applications>**.
- Step 2: From the list of application forms, click on < APPLICATION TO SET ASIDE ORDER>. You will see this form:

### APPLICATION TO SET ASIDE ORDER - PROTECTION FROM HARASSMENT COURT

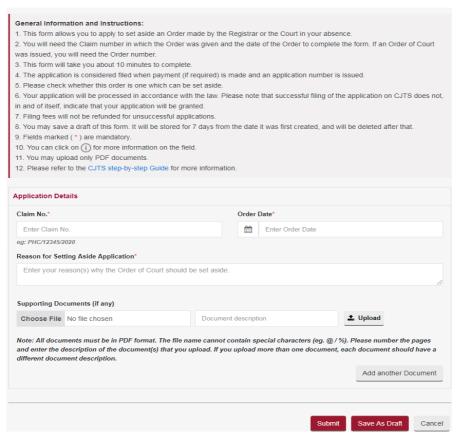

- Enter the Claim No.
- Enter Reason for Application
- Select the attachment to be uploaded using the < Choose File> button
- Enter the document description and Click on the 

   to upload
- Click on <Save as Draft> button to proceed with the application later
- Click on **<Submit>** button and the system will display the confirmation page if no errors are found.
- Review the information on the confirmation page
- Click on <Amend> button to go back to the form to amend
- Click on <Confirm and Proceed>, proceed with payment to view the Acknowledgement page
- Click on <Internet Banking (eNets)/ Credit Card> button if you are paying by eNets or Credit Card.
- Click on <PayNow / Pay Later> button if you want to make payment using PayNow QR Code or at the kiosk.

- Your application to Set Aside the Order of Court in case No. PHC/1109/2020 has been submitted successfully on 21/08/2020 11:48 AM.
- · Your application no. is PHC/APPL/10359/2020.
- Please note that the date and time for the hearing will be fixed if the Registry accepts the filing. You
  may check your notifications page for the date/time to attend the hearing.
- Your application has been received and will be processed in accordance with the law. Please note
  that successful filing of the application on CJTS does not, in and of itself, indicate that your
  application will be granted.
- · Click here to save this acknowledgement.

Go to Home

Step 3: Click on **Go to Home>** to go back to the Home page.

Step 4: Under the Active Case(s) section, click on **<Case No>** to view the status of your application submitted in the 'Case History' tab of Case Details page.

You will receive an email notification once the set aside application has been processed. The notice of the application will be made available in your documents tab. You must attend the hearing. If you fail to attend, your set aside application may be dismissed.

# 26. File a General Application

This application allows you to file an application (or a response to it), where CJTS does not otherwise provide a specific application form.

# Q: How do I file a General Application?

- Step 1: From the left panel of the Home Page click on **<Online Applications>**.
- Step 2: From the list application forms click on **<GENERAL APPLICATION>**. You will see this form:

### **GENERAL APPLICATION - PROTECTION FROM HARASSMENT COURT**

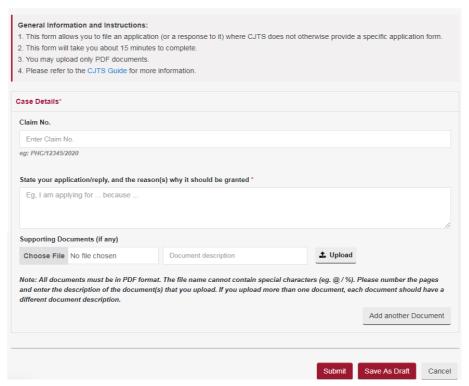

- Enter the Claim No.
- Enter Reason for Application
- Select the attachment to be uploaded using the < Choose File> button
- Enter the document description
- Click on the <sup>1</sup>/<sub>2</sub> to upload
- Tick the box against "I declare that the information I have provided is true and correct, I accept that I may be prosecuted if I provide any information which I know or have reason to believe is false."
- Click on <Save as Draft> button to proceed with the application later
- Click on <Submit> button and the system will display the confirmation page if no errors are found
- Review the information on the confirmation page
- Click on <Amend> button to go back to the form to amend
- Click on <Confirm and Proceed> to view the Acknowledgement page

- Your application for General Application for Case No. / Reference No. PHC/1157/2020 has been submitted successfully on 21/08/2020 01:33 AM.
- Your application no. is PHC/APPL/10352/2020.
- Click here to save this acknowledgement.

Go to Home

Step 3: Click on **Go to Home>** to go back to the Home page.

Step 4: Under the Active Case(s) section, click on **<Case No>** to view the status of your application submitted in the 'Case History' tab of the Case Details page.

# 27. Appeal Against Order of Registrar

This form is to be used only when a judgment, order or direction of the Registrar has been given.

## Q: How do I file for Appeal Against Order of Registrar?

- Step 1: From the left panel of the Home page click on **<Online Applications>**.
- Step 2: From the list of application forms click on **<APPEAL AGAINST ORDER OF REGISTRAR>.** You will see this form:

### APPEAL AGAINST ORDER OF REGISTRAR - PROTECTION FROM HARASSMENT COURT

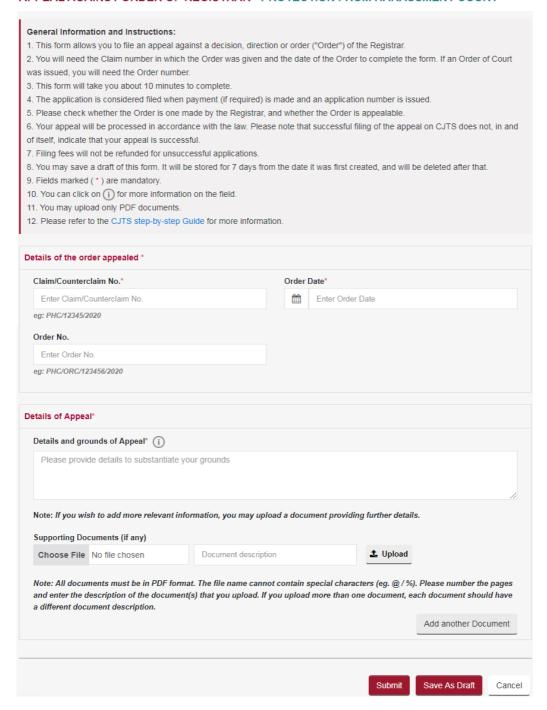

- Enter the Claim No.
- Enter the Order date and Order no. as found in the order
- Enter the Details and Grounds of appeal
- Select the attachment to be uploaded using the <Choose File> button
- Enter the document description
- Enter the Page number of the document that you are referring to
- Click on the to upload
- Click on the <sup>1</sup> to delete the document
- Click on <Add another Document> to add more documents
- Click on <Save as Draft> button to proceed with the application later
- Click on <Submit> button and the system will display the confirmation page if no errors are found
- Review the information contained in the confirmation page
- Click on <Amend> button to go back to the form to amend
- Click on **Confirm and Proceed>** button to go to the Payment page.
- Click on <Internet Banking (eNets)/ Credit Card> button if you are paying by eNets or Credit Card.
- Click on <PayNow / Pay Later> button if you want to make payment using PayNow QR Code or at the kiosk.

- Your Appeal against Order of Registrar in Case No. PHC/1109/2020 has been submitted successfully on 21/08/2020 11:52 AM.
- · Your appeal no. is PHCRA/5000013/2020.
- Please note that the date and time for the hearing will be fixed if the Registry accepts the filing. You
  may check your notifications page for the date/time to attend the hearing.
- Your application has been received and will be processed in accordance with the law. Please note
  that successful filing of the application on CJTS does not, in and of itself, indicate that your
  application will be granted.
- Click here to save this acknowledgement.

Go to Home

Step 3: Click on **Go to Home>** to go back to the Home Page.

Step 4: Under the Active Case(s) section, click on **<Case Number>** to view the status of your application submitted in the 'Case History' tab of Case Details page.

You will receive an email notification once the Appeal has been processed. The notice of the application will be made available in your documents tab. You are to attend the hearing accordingly. Failure to attend may result in your application being dismissed.

# 28. Application for Leave to Appeal

If you wish to apply for leave to file an appeal against the decision of a Protection from Harassment Court Judge, you have to file an Application for Leave to Appeal.

The Application for Leave to Appeal must be filed within 7 working days from the date of the Order.

# Q: How do I file the Application for Leave to Appeal?

- Step 1: From the left panel of the Home page, click on **<Online Applications>**.
- Step 2: From the list of application forms, click on **<APPLICATION FOR LEAVE TO APPEAL>**. You will see this form:

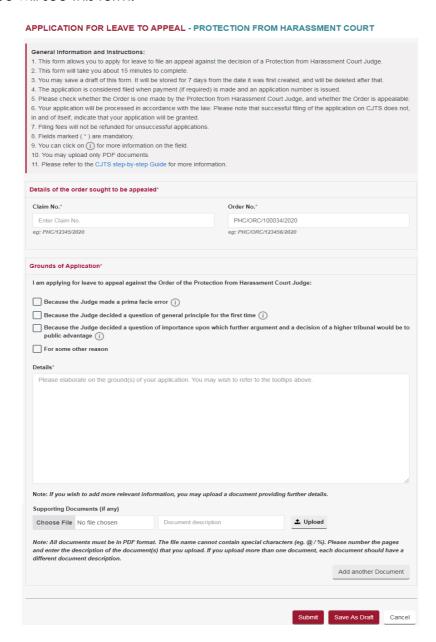

- Enter the Claim No.
- Enter the order no. as found in the order
- Tick the appropriate Grounds of appeal
- Select the attachment to be uploaded using the <Choose File> button
- Enter the document description
- Click on the to upload
- Click on the 

  to delete the document
- Click on <Add another Document> to add more documents
- Click on <Save as Draft> button to proceed with the application later
- Click on <Submit> button and the system will display the confirmation page if no errors are found.
- Review the information contained in the confirmation page
- Click on <Amend> button to go back to the form to amend
- Click on **Confirm and Proceed>** button to go to the Payment page.
- Click on <Internet Banking (eNets)/ Credit Card> button if you are paying by eNets or Credit Card.
- Click on <PayNow / Pay Later> button if you want to make payment using PayNow QR Code or at the kiosk.

- Your application for Leave to Appeal in Case No. PHC/1110/2020 has been submitted successfully on 21/08/2020 11:46 AM.
- Your application no. is PHC/LTA/80010/2020
- Please note that the date and time for the hearing will be fixed if the Registry accepts the filling. You
  may check your notifications page for the date/time to attend the hearing.
- Your application has been received and will be processed in accordance with the law. Please note
  that successful filing of the application on CJTS does not, in and of itself, indicate that your
  application will be granted.
- Click here to save this acknowledgement.

Go to Home

Step 4: Click on **<Go to Home>** to go back to the Home page.

Step 5: Under the Active Case(s) section, click on **<Case No>** to view the status of your application submitted in the 'Case History' tab of Case Details page.

You will receive an email notification once the application for leave to appeal has been processed. The notice of the application will be made available in your documents tab. You are to attend the hearing accordingly. Failure to attend may result in your application being dismissed.

# 29. Application For an eHearing

This form allows you to apply for an eHearing (i.e. to have your claim heard via video conference)

Q: How do I apply for e-Hearing?

Step 1: From the left panel of the Home Page, click on **<Online Applications>**.

Step 2: From the grid view of the application forms click on **APPLICATION FOR eHEARING >**. You will see this form:

#### **APPLICATION FOR eHEARING - PROTECTION FROM HARASSMENT COURT**

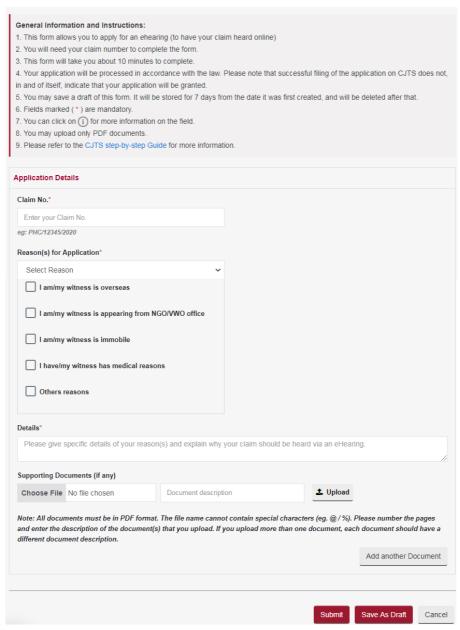

- Enter the Claim No.
- Select the Reason for application and details for the selected option.
- Select the attachment to be uploaded using the <Browse> button
- Enter the document description
- Enter the Page number of the document that you are referring to
- Click on the 📤 to upload
- Click on the to delete the document
- Click on <Add another Document> to add more documents
- Tick on the box against "I declare that the information I have provided is true and correct, I accept that I may be prosecuted if I provide any information which I know or have reason to believe is false, that all the information...."
- Click on the <Save as Draft> button to proceed with the application later
- Click on the **<Submit>** button and the system will display the confirmation page if no errors are found.
- Review the information contained in the confirmation page
- Click on the <a href="Amend">Amend</a> button to go back to the form to amend
- Click on <Confirm and Proceed> to go to Acknowledgement Page

- Your application for eHearing for Case No. PHC/1156/2020 has been submitted successfully on 21/08/2020 01:59 AM.
- Your application no. is PHC/APPL/10353/2020.
- · Click here to save this acknowledgement.

Go to Home

Step 3: Click on **Go to Home** to go back to the Home page.

Step 4: Under the Active Case(s) section, click on **<Case No>** to view the status of your request submitted in the 'Case History' tab of the Case Details page

# 30. Request for Court Records

This application allows you to submit a request for search/inspect/take a copy of court record(s).

Q: How do I apply?

Step 1: From the left panel of the Home Page click on **<Online Applications>**.

Step 2: From the list application forms click on **<REQUEST FOR COURT RECORDS>.** You will see this form:

#### REQUEST FOR COURT RECORDS - PROTECTION FROM HARASSMENT COURT

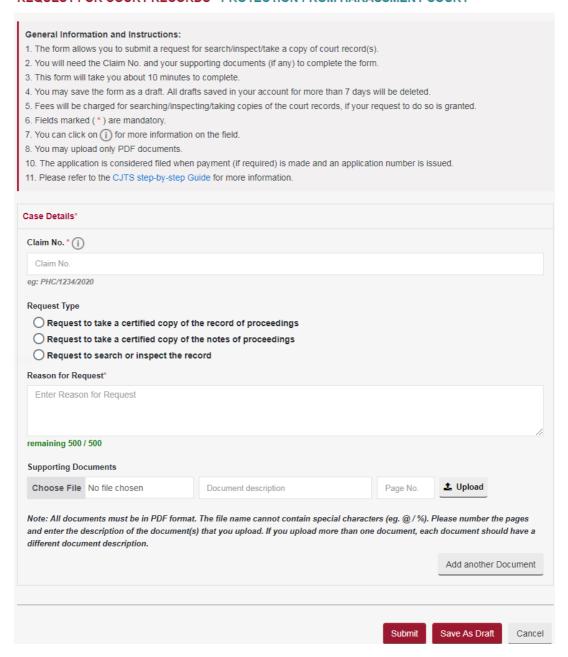

- Enter the Claim No.
- Select the Request Type.
- Enter Reason for Request
- Select the attachment to be uploaded using the <Choose File> button
- Enter the document description
- Click on the <sup>1</sup>/<sub>2</sub> to upload
- Click on the to delete the document
- Click on <Add another Document> to add more documents
- Tick the box against "I declare that the information I have provided is true and correct, I accept that I may be prosecuted if I provide any information which I know or have reason to believe is false, that all the information provided above is true and correct"
- Click on <Save as Draft> button to proceed with the application later
- Click on <Submit> button and the system will display the confirmation page if no errors are found
- Review the information on the confirmation page
- Click on <Amend> button to go back to the form to amend
- Click on **Confirm and Proceed>** to view the Acknowledgement page

- Your Request for Court Records (Request to take a certified copy of the record of proceedings) for Case No. PHC/1110/2020 has been submitted successfully on 21/08/2020 02:03 AM.
- Your application no. is PHC/APPL/10354/2020.
- Your request has been received and will be processed in accordance with the law. Please note that successful filing of the request on CJTS does not, in and of itself, indicate that your request is successful.
- · Click here to save this acknowledgement.

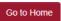

- Step 4: Click on **Go to Home** to go back to the Home page.
- Step 5: Under the Active Case(s) section, click on **<Case No>** to view the status of your request submitted in the 'Case History' tab of the Case Details page.
- Step 6: Make payment once the PHC notifies you of the application approval.

# 31. Application for Transfer

This application allows you to apply to transfer proceedings before the Protection from Harassment Court to another court.

## Q: How do I file the Application for Transfer?

- Step 1: From the left panel of the Home Page click on **<Online Applications>**.
- Step 2: From the list application forms click on < **APPLICATION FOR TRANSFER>**. You will see this form:

#### APPLICATION FOR TRANSFER - PROTECTION FROM HARASSMENT COURT

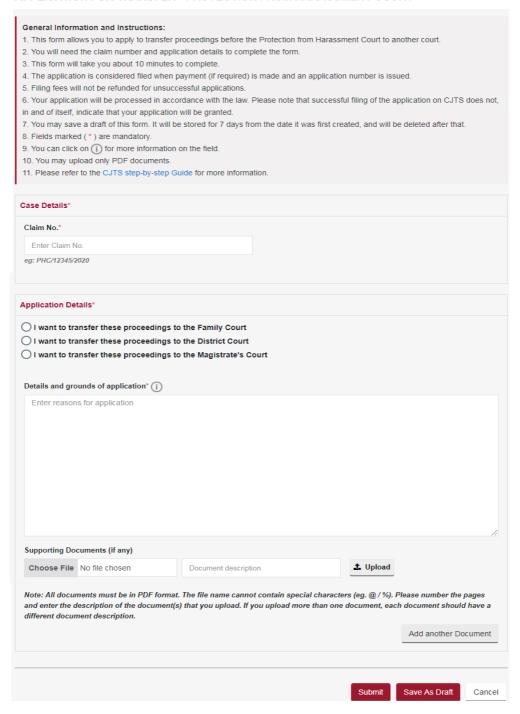

- Enter the Claim No.
- Select the Application Details.
- Enter Details and grounds of application
- Select the attachment to be uploaded using the <Choose File> button
- Enter the document description
- Click on the to upload
- Click on the 

  to delete the document
- Click on <Add another Document> to add more documents
- Tick the box against "I declare that the information I have provided is true and correct, I accept that I may be prosecuted if I provide any information which I know or have reason to believe is false, that all the information provided above is true and correct"
- Click on <Save as Draft> button to proceed with the application later
- Click on <Submit> button and the system will display the confirmation page if no errors are found
- Review the information on the confirmation page
- Click on <Amend> button to go back to the form to amend
- Click on **Confirm and Proceed>** to view the Acknowledgement page

- Your application to transfer proceedings in Claim No. PHC/1156/2020 has been submitted successfully on 21/08/2020 02:13 AM.
- Your application no. is PHC/APPL/10355/2020.
- · Click here to save this acknowledgement.

Go to Home

Step 4: Click on **Go to Home** to go back to the Home page.

Step 5: Under the Active Case(s) section, click on **<Case No>** to view the status of your application submitted in the 'Case History' tab of the Case Details page.

### 32. APPLICATION TO VARY, SUSPEND OR CANCEL ORDER

This form allows you to file an application to vary, suspend or cancel an Order of Court.

## Q: How do I file the Application to Vary, Suspend or Cancel Order?

- Step 1: From the left panel of the Home page click on **<Online Applications>**.
- Step 2: From the list of application forms click on < APPLICATION TO VARY, SUSPEND OR CANCEL ORDER>. You will see this form:

APPLICATION TO VARY, SUSPEND OR CANCEL ORDER - PROTECTION FROM HARASSMENT COURT

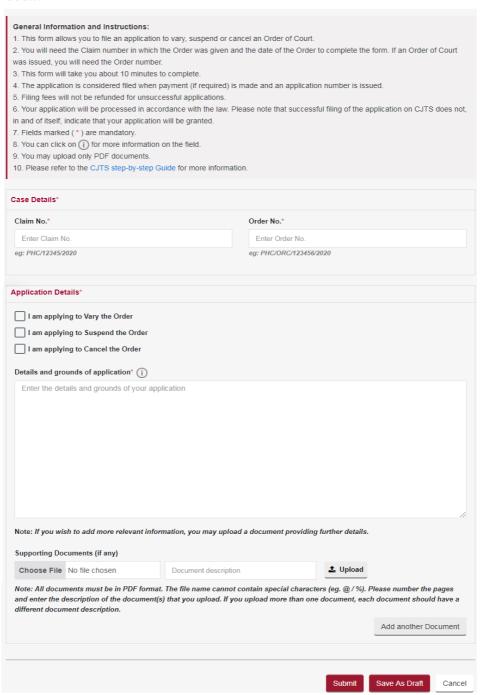

- Enter the Claim No. and Order No.
- Select Application Details
- Enter Details and grounds of application
- Select the attachment to be uploaded using the < Choose File> button
- Enter the document description
- Enter the Page number of the document that you are referring to
- Click on the to upload
- Click on the to delete the document
- Click on <Add another Document> to add more documents
- Click on <Save as Draft> button to proceed with the application later
- Click on <Submit> button and the system will display the confirmation page if no errors are found
- Review the information contained in the confirmation page
- Click on <Amend> button to go back to the form to amend
- Click on **Confirm and Proceed>** button to go to the Payment page.
- Click on <Internet Banking (eNets)/ Credit Card> button if you are paying by eNets or Credit Card.
- Click on <PayNow / Pay Later> button if you want to make payment using PayNow QR Code or at the kiosk.

- Your Application to Vary, Suspend or Cancel Order No. PHC/ORC/100073/2020 in Case No. PHC/1155/2020 has been submitted successfully on 21/08/2020 11:44 AM.
- Your application no. is PHC/APPL/10358/2020.
- Your application has been received and will be processed in accordance with the law. Please note
  that successful filing of the application by CJTS does not, in and of itself, indicate that your
  application will be granted.
- · Click here to save this acknowledgement.

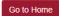

Step 3: Click on **<Go to Home>** to go back to the Home Page.

Step 4: Under the Active Case(s) section, click on **<Case Number>** to view the status of your application submitted in the 'Case History' tab of Case Details page.

### 33. APPLICATION TO CORRECT ORDER

This form allows you to file an application to the Court to correct some kinds of mistakes/errors/defects of form in an Order.

## Q: How do I file the Application to Correct Order?

- Step 1: From the left panel of the Home page click on **<Online Applications>**.
- Step 2: From the list of application forms click on < APPLICATION TO CORRECT ORDER >. You will see this form:

#### APPLICATION TO CORRECT ORDER - PROTECTION FROM HARASSMENT COURT

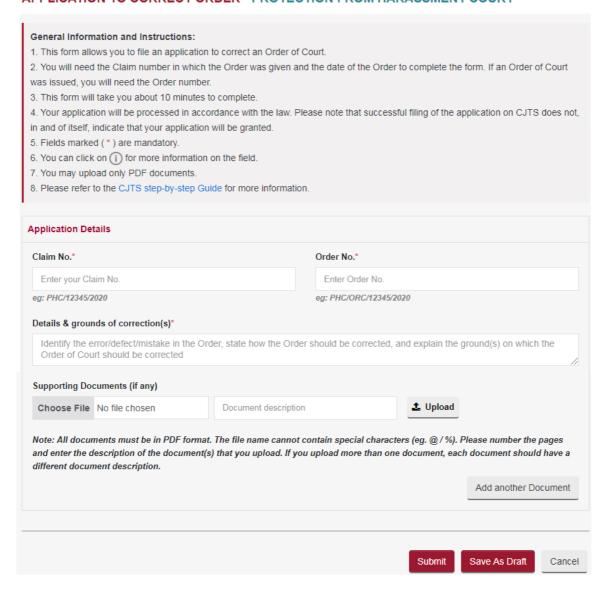

- Enter the Claim No. and Order No.
- Enter Details and grounds of correction(s)
- Select the attachment to be uploaded using the <Choose File> button
- Enter the document description
- Enter the Page number of the document that you are referring to
- Click on the <sup>1</sup>/<sub>2</sub> to upload
- Click on the 

  to delete the document
- Click on <Add another Document> to add more documents
- Click on <Save as Draft> button to proceed with the application later
- Click on <**Submit>** button and the system will display the confirmation page if no errors are found
- Review the information contained in the confirmation page
- Click on <Amend> button to go back to the form to amend
- Click on <Confirm and Proceed> to go to the Acknowledgement page

- Your application to Correct Order No. PHC/ORC/100073/2020 in Case No. PHC/1155/2020 has been submitted successfully on 21/08/2020 02:32 AM.
- Your application no. is PHC/APPL/10356/2020.
- · Click here to save this acknowledgement.

Go to Home

Step 4: Click on **<Go to Home>** to go back to the Home Page.

Step 5: Under the Active Case(s) section, click on **<Case Number>** to view the status of your application submitted in the 'Case History' tab of Case Details page.

# 34. Make a General Appointment

You can use this form to seek an appointment for enquiry or to submit physical evidence over the counter.

- Step 1: From the left panel of the Home Page click on **<Online Applications>**.
- Step 2: From the list application forms click on the **GENERAL APPOINTMENT>**. You will see this form:

### **GENERAL APPOINTMENT - PROTECTION FROM HARASSMENT COURT**

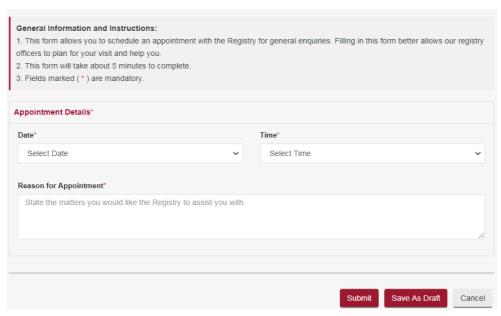

- Select the Date and Time for the appointment
- Enter Reason for Appointment
- Click on <Save as Draft> button to proceed with the application later
- Click on <Submit> button and the system will display the confirmation page if no errors are found
- Review the information on the confirmation page
- Click on <Amend> button to go back to the form to amend it
- Click on **Confirm and Proceed>** to view the Acknowledgement page

### **ACKNOWLEDGEMENT**

- You have successfully requested an appointment on 21/08/2020 02:38 AM.
- Your reference no. is PHC/APPL/10357/2020.
- Please come to the State Courts, Level 3, Community Justice & Tribunals Division, on 25/08/2020 09:30 AM for your appointment.
- Click here to save this acknowledgement.

Go to Home